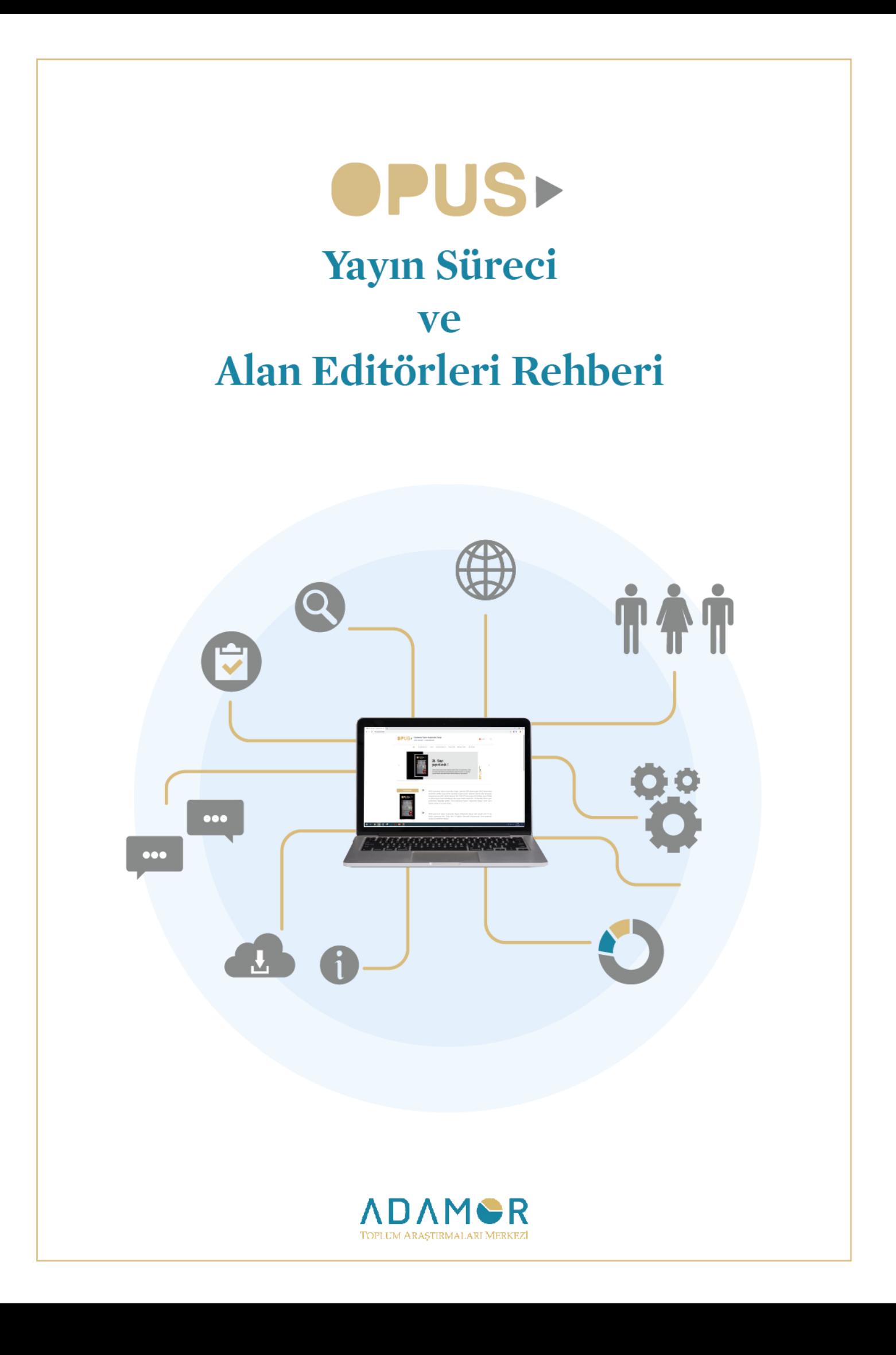

### **Sayın hocam,**

Uzun süredir kıymetli desteklerinizi esirgemeyerek dergimizin bilimsel niteliğinin arttırılması için vermiş olduğunuz katkılardan dolayı çok teşekkür ederiz. Bildiğiniz üzere OPUS 2011 yılından itibaren bugüne kadar ortaya koyduğu düzenli ve disiplinli çalışma performansı ile Türk akademik çevresinin teveccühünü kazanmış ve takdir toplamış bir akademik dergi haline gelmiştir. 2020 yılına kadar editörler tarafından yürütülen dergi süreci, toplum araştırmaları alanının çok geniş olması nedeniyle 2020 ocak ayından itibaren alan editörlüğü sistemine geçilmesini zorunlu kılmış, siz değerli alan editörlerimizde bu sürece destek vererek dergimize önemli bir katkı sağlamış bulunmaktasınız.

OPUS yayın sürecinin daha sağlıklı yürütülebilmesi amacıyla alan editörlerimizin süreç hakkında tam olarak bilgilendirilmesi ve süreçte karşılaşmaları muhtemel sorunların çözümü konusunda yardımcı olması amacıyla bu rehber hazırlanarak siz değerli hocalarımın istifadesine sunulmuştur.

YUSUF SUNAR

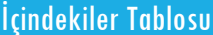

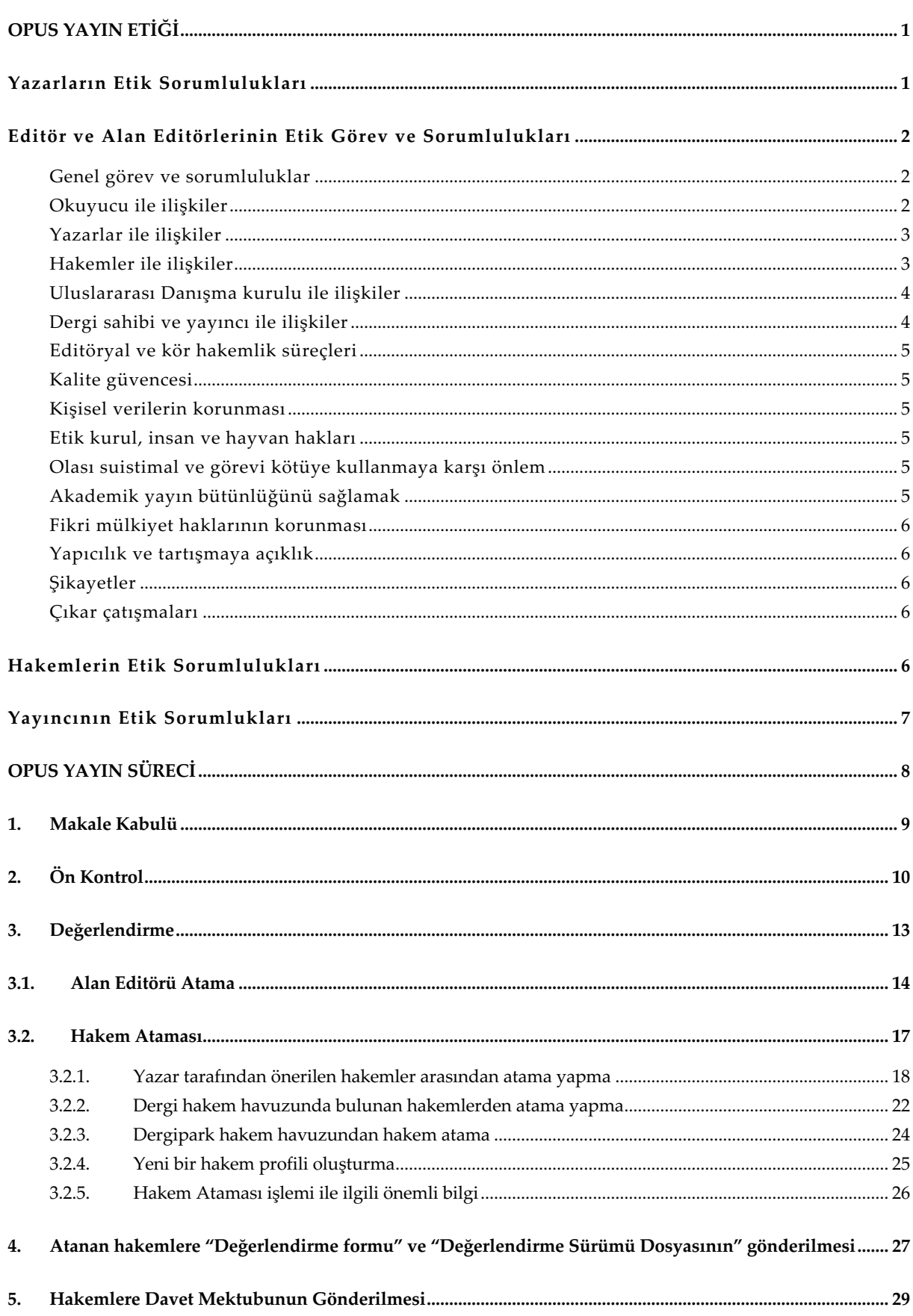

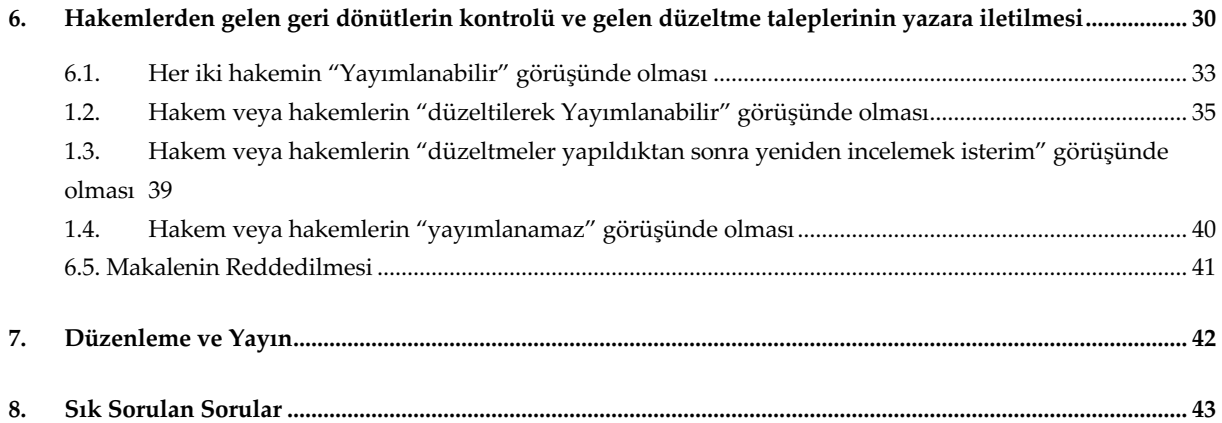

# OPUS YAYIN ETİĞİ

• OPUS'da uygulanan makale kabul süreçleri ve yayın süreçleri, bilginin tarafsız ve saygın bir şekilde gelişimine ve dağıtımına temel teşkil etmektedir. Bu doğrultuda uygulanan süreçler, yazarların ve yazarları destekleyen kurumların çalışmalarının kalitesine doğrudan yansımaktadır. Hakemli çalışmalar bilimsel yöntemi somutlaştıran ve destekleyen çalışmalardır. Bu noktada sürecin bütün paydaşların (yazarlar, okurlar ve araştırmacılar, yayıncı, hakemler ve editörler) etik ilkelere yönelik standartlara uyması önem taşımaktadır.

OPUS, yayın etiği kapsamında tüm paydaşlarının aşağıdaki etik sorumlulukları taşıması beklenmektedir. Aşağıda yer alan etik görev ve sorumluluklar oluşturulurken açık erişim olarak Committee on Publication Ethics (COPE) tarafından yayınlanan rehberler ve politikalar dikkate alınarak hazırlanmıştır.

### **Yazarların Etik Sorumlulukları**

**OPUS**'a makale gönderen yazar(lar)ın aşağıdaki etik sorumluluklara uyması beklenmektedir:

- Yazar(lar)ın gönderdikleri çalışmaların özgün olması, yazar(lar)ın başka çalışmalardan yararlanmaları veya başka çalışmaları kullanmaları durumunda eksiksiz ve doğru bir biçimde atıfta bulunmaları ve/veya alıntı yapmaları gerekmektedir.
- Yayınlanmak üzere gönderilen tüm çalışmaların varsa çıkar çatışması teşkil edebilecek durumları ve ilişkileri açıklanmalıdır.
- Yazar(lar)dan değerlendirme süreçleri çerçevesinde makalelerine ilişkin ham veri talep edilebilir, böyle bir durumda yazar(lar) beklenen veri ve bilgileri editörler kurulu ve bilim kuruluna sunmaya hazır olmalıdır.
- Yazar(lar) kullanılan verilerin kullanım haklarına, araştırma/analizlerle ilgili gerekli izinlere sahip olduklarını veya deney yapılan deneklere yönelik izin prosedürlerini gerçekleştirdiğini gösteren belgeye sahip olmalıdır.
- Yazar(lar)ın yayınlanmış, erken görünüm veya değerlendirme aşamasındaki çalışmasıyla ilgili bir yanlış ya da hatayı fark etmesi durumunda, dergi editörünü veya

yayıncıyı bilgilendirme, düzeltme veya geri çekme işlemlerinde editörle işbirliği yapma yükümlülüğü bulunmaktadır.

- Yazarlar çalışmalarını aynı anda birden fazla derginin başvuru sürecinde bulunduramaz. Her bir başvuru önceki başvurunun tamamlanmasını takiben başlatılabilir. Başka bir dergide yayınlanmış çalışma OPUS-Uluslararası Toplum Araştırmaları Dergisi 'ne gönderilemez.
- Değerlendirme süreci başlamış bir çalışmanın yazar sorumluluklarının değiştirilmesi (Yazar ekleme, yazar sırası değiştirme, yazar çıkartma gibi) teklif edilemez.

### **Editör ve Alan Editörlerinin Etik Görev ve Sorumlulukları**

**OPUS**'un editörü ve alan editörleri, açık erişim olarak Committee on Publication Ethics (COPE) tarafından yayınlanan "COPE Code of Conduct and Best Practice Guidelines for Journal Editors" ve "COPE Best Practice Guidelines for Journal Editors" rehberleri temelinde aşağıdaki etik görev ve sorumluluklara sahip olmalıdır:

### **GENEL GÖREV VE SORUMLULUKLAR**

Editörler, **OPUS**'da yayınlanan her yayından sorumludur. Bu sorumluluk bağlamında editörler, aşağıdaki rol ve yükümlülükleri taşımaktadır:

- Okuyucuların ve yazarların bilgi ihtiyaçlarını karşılamaya yönelik çaba sarfetme,
- Sürekli olarak derginin gelişimini sağlama,
- Dergide yayınlanan çalışmaların kalitesini geliştirmeye yönelik süreçleri yürütme,
- Düşünce özgürlüğünü destekleme,
- Akademik açıdan bütünlüğü sağlama,
- Fikri mülkiyet hakları ve etik standartlardan taviz vermeden iş süreçlerini devam ettirme,
- Düzeltme, açıklama gerektiren konularda yayın açısından açıklık ve şeffaflık gösterme.

### **OKUYUCU İLE İLİŞKİLER**

• Editörler; tüm okuyucu, araştırmacı ve uygulayıcıların ihtiyaç duydukları bilgi, beceri ve deneyim beklentilerini dikkate alarak karar vermelidir.

- Yayınlanan çalışmaların okuyucu, araştırmacı, uygulayıcı ve bilimsel alanlarına katkı sağlamasına ve özgün nitelikte olmasına dikkat etmelidir.
- Ayrıca editörler okuyucu, araştırmacı ve uygulayıcılardan gelen geri bildirimleri dikkate almak, açıklayıcı ve bilgilendirici geri bildirim vermekle yükümlüdür.

### **YAZARLAR İLE İLİŞKİLER**

Editörlerin yazarlara karşı görev ve sorumlulukları aşağıdaki şekildedir:

- Editörler, çalışmaların önemi, özgün değeri, geçerliliği, anlatımın açıklığı ve derginin amaç ve hedeflerine dayanarak olumlu ya da olumsuz karar vermelidir.
- Yayın kapsamına uygun olan çalışmaların ciddi problemi olmadığı sürece ön değerlendirme aşamasına almalıdır.
- Editörler, çalışma ile ilgili ciddi bir sorun olmadıkça, olumlu yöndeki hakem önerilerini göz ardı etmemelidir.
- Yeni editörler, çalışmalara yönelik olarak önceki editör(ler) tarafından verilen kararları ciddi bir sorun olmadıkça değiştirmemelidir.
- "Kör Hakemlik ve Değerlendirme Süreci" mutlaka yayınlanmalı ve editörler tanımlanan süreçlerde yaşanabilecek sapmaların önüne geçmelidir.
- Editörler yazarlar tarafından kendilerinden beklenecek her konuyu ayrıntılı olarak içeren bir "Yazar Rehberi" yayınlamalıdır. Bu rehberler belirli zaman aralıklarında güncellenmelidir.
- Yazarlara açıklayıcı ve bilgilendirici şekilde bildirim ve dönüş sağlanmalıdır.

## **HAKEMLER İLE İLİŞKİLER**

Editörlerin hakemlere karşı görev ve sorumlulukları aşağıdaki şekildedir:

- Hakemleri çalışmanın konusuna uygun olarak belirlemelidir.
- Hakemlerin değerlendirme aşamasında ihtiyaç duyacakları bilgi ve rehberleri sağlamakla yükümlüdür.
- Yazarlar ve hakemler arasından çıkar çatışması olup olmadığını gözetmek durumundadır.
- Körleme hakemlik bağlamında hakemlerin kimlik bilgilerini gizli tutmalıdır.
- Hakemleri tarafsız, bilimsel ve nesnel bir dille çalışmayı değerlendirmeleri için teşvik etmelidir.
- Hakemleri zamanında dönüş ve performans gibi ölçütlerle değerlendirmelidir.
- Hakemlerin performansını artırıcı uygulama ve politikalar belirlemelidir.
- Hakem havuzunun sürekli ve dinamik şekilde güncellenmesi konusunda gerekli adımları atmalıdır.
- Nezaketsiz ve bilimsel olmayan değerlendirmeleri engellemelidir.
- Hakem havuzunun geniş bir yelpazeden oluşması için adımlar atmalıdır.

### **ULUSLARARASI DANIŞMA KURULU İLE İLİŞKİLER**

- Editör, tüm danışma kurulu üyelerinin süreçleri yayın politikaları ve yönergelere uygun ilerletmesini sağlamalıdır.
- Danışma kurulu üyelerini yayın politikaları hakkında bilgilendirmeli ve gelişmelerden haberdar etmelidir.
- Danışmanlar kurulu üyelerinin çalışmaları tarafsız ve bağımsız olarak değerlendirmelerini sağlamalıdır.
- Yeni danışmanlar kurulu üyelerini, katkı sağlayabilir ve uygun nitelikte belirlemelidir.
- Danışmanlar kurulu üyelerinin uzmanlık alanına uygun çalışmaları değerlendirme için göndermelidir.
- Danışmanlar kurulu ile düzenli olarak etkileşim içerisinde olmalıdır.
- Danışmanlar kurulu ile belirli aralıklarla yayın politikalarının ve derginin gelişimi için toplantılar düzenlemelidir.

## **DERGİ SAHİBİ VE YAYINCI İLE İLİŞKİLER**

Editörler (baş editör ve bölüm editörleri) ve yayıncı arasındaki ilişki editöryal bağımsızlık ilkesine dayanmaktadır. Editörler ile yayıncı arasında yapılan yazılı sözleşme gereği, editörlerin alacağı tüm kararlar yayıncı ve dergi sahibinden bağımsızdır.

#### **EDİTÖRYAL VE KÖR HAKEMLİK SÜREÇLERİ**

Editörler; dergi yayın politikalarında yer alan "Kör Hakemlik ve Değerlendirme Süreci" politikalarını uygulamakla yükümlüdür. Bu bağlamda editörler her çalışmanın adil, tarafsız ve zamanında değerlendirme sürecinin tamamlanmasını sağlar.

#### **KALİTE GÜVENCESİ**

Editörler; dergide yayınlanan her makalenin dergi yayın politikaları ve uluslararası standartlara uygun olarak yayınlanmasından sorumludur.

#### **KİŞİSEL VERİLERİN KORUNMASI**

Editörler; değerlendirilen çalışmalarda yer alan deneklere veya görsellere ilişkin kişisel verilerin korunmasını sağlamakla yükümlüdür. Çalışmalarda kullanılan bireylerin açık rızası belgeli olmadığı sürece çalışmayı reddetmekle görevlidir. Ayrıca editörler; yazar, hakem ve okuyucuların bireysel verilerini korumaktan sorumludur.

#### **ETİK KURUL, İNSAN VE HAYVAN HAKLARI**

Editörler; değerlendirilen çalışmalarda insan ve hayvan haklarının korunmasını sağlamakla yükümlüdür. Çalışmalarda kullanılan deneklere ilişkin etik kurul onayı, deneysel araştırmalara ilişkin izinlerin olmadığı durumlarda çalışmayı reddetmekle sorumludur.

#### **OLASI SUİSTİMAL VE GÖREVİ KÖTÜYE KULLANMAYA KARŞI ÖNLEM**

Editörler; olası suistimal ve görevi kötüye kullanma işlemlerine karşı önlem almakla yükümlüdür. Bu duruma yönelik şikayetlerin belirlenmesi ve değerlendirilmesi konusunda titiz ve nesnel bir soruşturma yapmanın yanı sıra, konuyla ilgili bulguların paylaşılması editörün sorumlulukları arasında yer almaktadır.

#### **AKADEMİK YAYIN BÜTÜNLÜĞÜNÜ SAĞLAMAK**

Editörler çalışmalarda yer alan hata, tutarsızlık ya da yanlış yönlendirme içeren yargıların hızlı bir şekilde düzeltilmesini sağlamalıdır.

#### **FİKRİ MÜLKİYET HAKLARININ KORUNMASI**

- Editörler; yayınlanan tüm makalelerin fikri mülkiyet hakkını korumakla, olası ihlallerde derginin ve yazar(lar)ın haklarını savunmakla yükümlüdür.
- Ayrıca editörler yayınlanan tüm makalelerdeki içeriklerin başka yayınların fikri mülkiyet haklarını ihlal etmemesi adına gerekli önlemleri almakla yükümlüdür.

#### **YAPICILIK VE TARTIŞMAYA AÇIKLIK**

- Editörler; Dergide yayınlanan eserlere ilişkin ikna edici eleştirileri dikkate almalı ve bu eleştirilere yönelik yapıcı bir tutum sergilemelidir.
- Eleştirilen çalışmaların yazar(lar)ına cevap hakkı tanımalıdır.
- Olumsuz sonuçlar içeren çalışmaları göz ardı etmemeli ya da dışlamamalıdır.

#### **ŞİKAYETLER**

Editörler; yazar, hakem veya okuyuculardan gelen şikâyetleri dikkatlice inceleyerek aydınlatıcı ve açıklayıcı bir şekilde yanıt vermekle yükümlüdür.

#### **ÇIKAR ÇATIŞMALARI**

Editörler; yazar(lar), hakemler ve diğer editörler arasındaki çıkar çatışmalarını göz önünde bulundurarak, çalışmaların yayın sürecinin bağımsız ve tarafsız bir şekilde tamamlamasını garanti eder.

### **Hakemlerin Etik Sorumlulukları**

• Tüm çalışmaların "Kör Hakemlik" ile değerlendirilmesi yayın kalitesini doğrudan etkilemektedir. Bu süreç yayının nesnel ve bağımsız değerlendirilmesi ile güven sağlar. OPUS-Uluslararası Toplum Araştırmaları Dergisi değerlendirme süreci çift taraflı kör hakemlik ilkesiyle yürütülür. Hakemler yazarlar ile doğrudan iletişime geçemez, değerlendirme ve yorumlar dergi yönetim sistemi aracılığıyla iletilir. Bu süreçte değerlendirme formları ve tam metinler üzerindeki hakem yorumları editör aracılığıyla yazar(lar)a iletilir. Bu bağlamda OPUS-Uluslararası Toplum Araştırmaları Dergisi için çalışma değerlendiren hakemlerin aşağıdaki etik sorumluluklara sahip olması beklenmektedir:

- Sadece uzmanlık alanı ile ilgili çalışma değerlendirmeyi kabul etmelidir.
- Tarafsızlık ve gizlilik içerisinde değerlendirme yapmalıdır.
- Değerlendirme sürecinde çıkar çatışması ile karşı karşıya olduğunu düşünürse, çalışmayı incelemeyi reddederek, dergi editörünü bilgilendirmelidir.
- Gizlilik ilkesi gereği inceledikleri çalışmaları değerlendirme sürecinden sonra imha etmelidir. İnceledikleri çalışmaların sadece nihai versiyonlarını ancak yayınlandıktan sonra kullanabilir.
- Değerlendirmeyi nesnel bir şekilde sadece çalışmanın içeriği ile ilgili olarak yapmalıdır. Milliyet, cinsiyet, dini inançlar, siyasal inançlar ve ticari kaygıların değerlendirmeye etki etmesine izin vermemelidir.
- Değerlendirmeyi yapıcı ve nazik bir dille yapmalıdır. Düşmanlık, iftira ve hakaret içeren aşağılayıcı kişisel yorumlar yapmamalıdır.
- Değerlendirmeyi kabul ettikleri çalışmayı zamanında ve yukarıdaki etik sorumluluklarda gerçekleştirmelidir.

# **Yayıncının Etik Sorumlukları**

OPUS yayıncısı olan ADAMOR Toplum Araştırmaları Merkezi ve OPUS Editörler Kurulu, OPUS ile ilgili aşağıdaki etik sorumlulukların bilinciyle hareket etmektedir:

- Editörler, OPUS-Uluslararası Toplum Araştırmaları Dergisi'ne gönderilen çalışmaların tüm süreçlerinden sorumludur. Bu çerçevede ekonomik ya da politik kazançlar göz önüne alınmaksızın karar verici kişiler Baş Editör ve Bölüm Editörleridir.
- Bağımsız editör kararı oluşturulmasını taahhüt eder.
- OPUS-Uluslararası Toplum Araştırmaları Dergisi'nde yayınlanmış her makalenin mülkiyet ve telif hakkını korur ve yayınlanmış her kopyanın kaydını saklama yükümlüğünü üstlenir.
- Editörlere ilişkin her türlü bilimsel suistimal, atıf çeteciliği ve intihalle ilgili önlemleri alma sorumluluğuna sahiptir.

# OPUS YAYIN SÜRECİ

OPUS Toplum Araştırmaları Dergisi; Sosyoloji, Psikoloji, Eğitim Bilimleri ve Yönetim Bilimleri alanında yayın yapmaktadır. Yayın politikasına uygun içeriğe sahip makaleler, şeffaf ve yayın etiğine uygun bir biçimde değerlendirilir. Farklı disiplinlerde yapılan çalışmalarda, yukarıda bahsi geçen konularla ilgili bir ilişki aranır. Konu kapsamına girmeyen çalışmalar, çalışma sahibine de bilgi verilerek reddedilir.

OPUS-Uluslararası Toplum Araştırmaları Dergisi makale kabul, değerlendirme, düzenleme ve yayın süreçleri ULAKBİM tarafından kurulmuş olan DERGİPARK sistemi üzerinden yürütülmektedir. Yayın süreci genel itibariyle;

- Makale kabulü
- Ön Kontrol
- Değerlendirme
- Düzenleme
- Yayın

Olmak üzere 5 aşamadan oluşmaktadır. Aşağıda bu aşamalarla ilgili detaylı bilgi sunulmuştur.

### 1. Makale Kabulü

OPUS'a makale gönderilmesi ve makale kabul işlemleri Dergipark sistemi üzerinden gerçekleştirilmektedir. Bu kapsamda yazarlar gerek OPUS web sayfasında bulunan makale gönder sayfasından gerekse dergipark üzerinde makale gönder linkine tıklayarak makale gönderme sürecini başlatırlar.

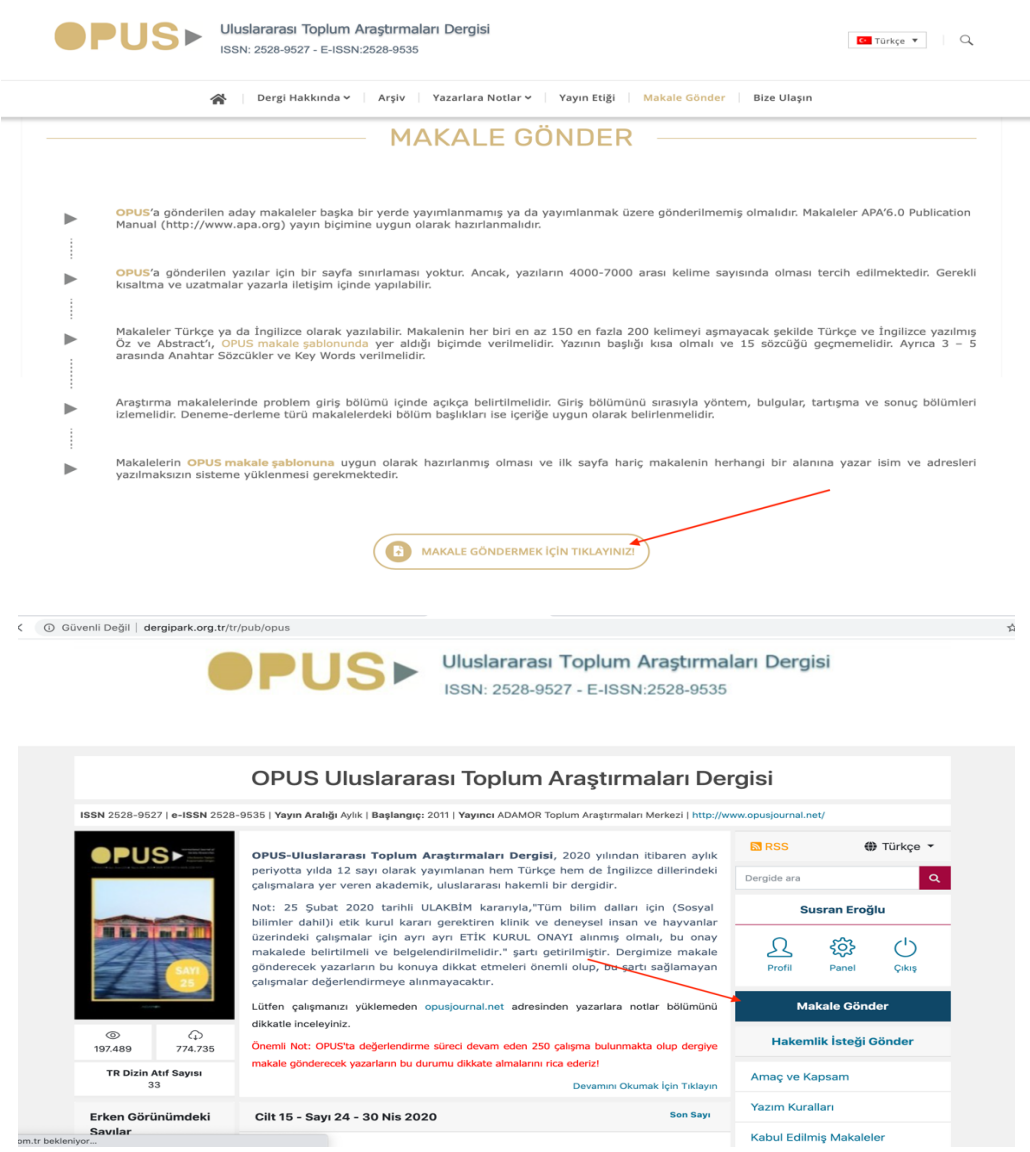

Makale kabulü aşamasında makale üst bilgileri, kaynakça, OPUS yayın şablonuna uygun hazırlanmış makale dosyası ve Telif hakkı Devir formunun yazar tarafından sisteme yüklenmesi zorunludur. Bununla birlikte yazarın yüklediği makalenin konu alanıyla ilgili en az 3 hakem önerisinde bulunması sistem gereği zorunlu tutulmaktadır.

# 2. Ön Kontrol

Yazar tarafından sisteme yüklenen makaleler Editör panelinde süreçteki makaleler bölümünde göründükten sonra Editör(ler) tarafından ön kontrole tabii tutulur.

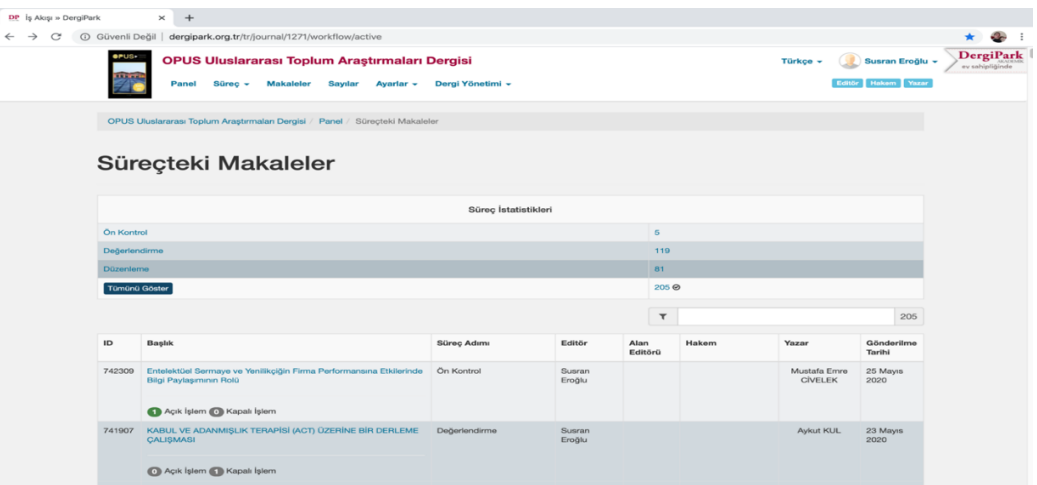

Bu aşamada sisteme yüklenen makalenin OPUS yayın şablonuna uygun olup olmadığı, Etik kurul kararı gerektirip gerektirmediği, Etik kurul kararı gerektiren çalışmalarda bu kurul kararının olup olmadığı gibi hususlar incelenerek bu konularla ilgili eksikliklerin giderilmesi hususunda yazarla gerekli iletişim editör tarafından gerçekleştirilerek çalışmanın değerlendirme aşamasına geçmesi için gerekli düzeltmeler yapılır.

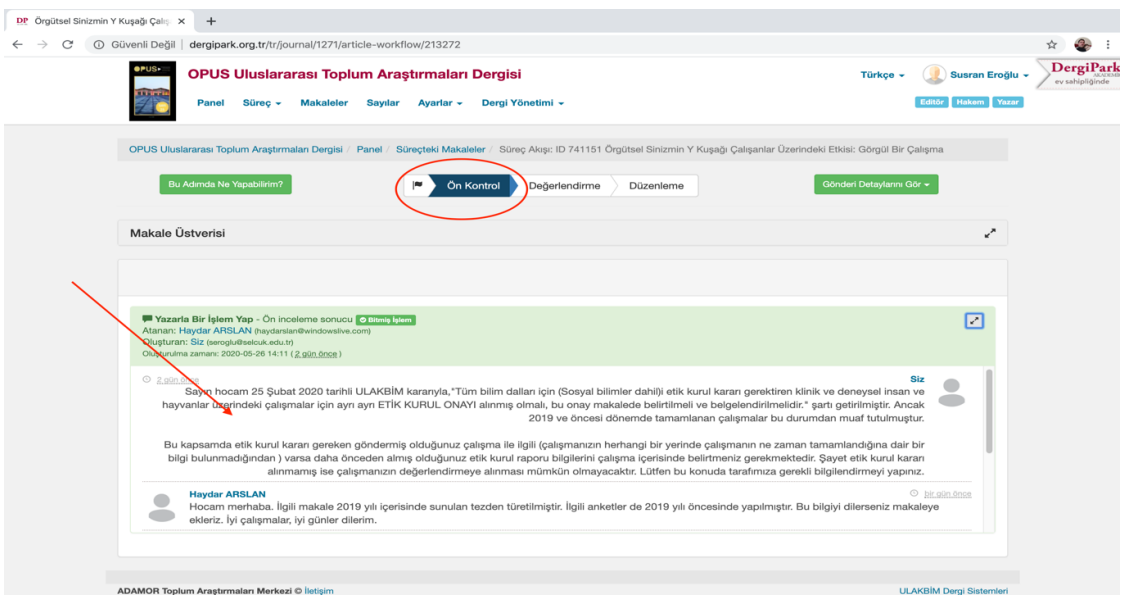

Ön Kontrol aşamasında gerekli düzeltmeler yazar tarafından yerine getirildikten sonra Editör tarafından uygun görülen çalışmalar değerlendirme aşamasına geçirilir. Bunun için ilk olarak daha önce yazarla yapılan iletişim penceresi "İşlemi tamamla" seçeneği seçilerek kapatılır (! Bu işlem dergipark sisteminde bir sonraki aşamaya geçilmesi için zorunludur!)

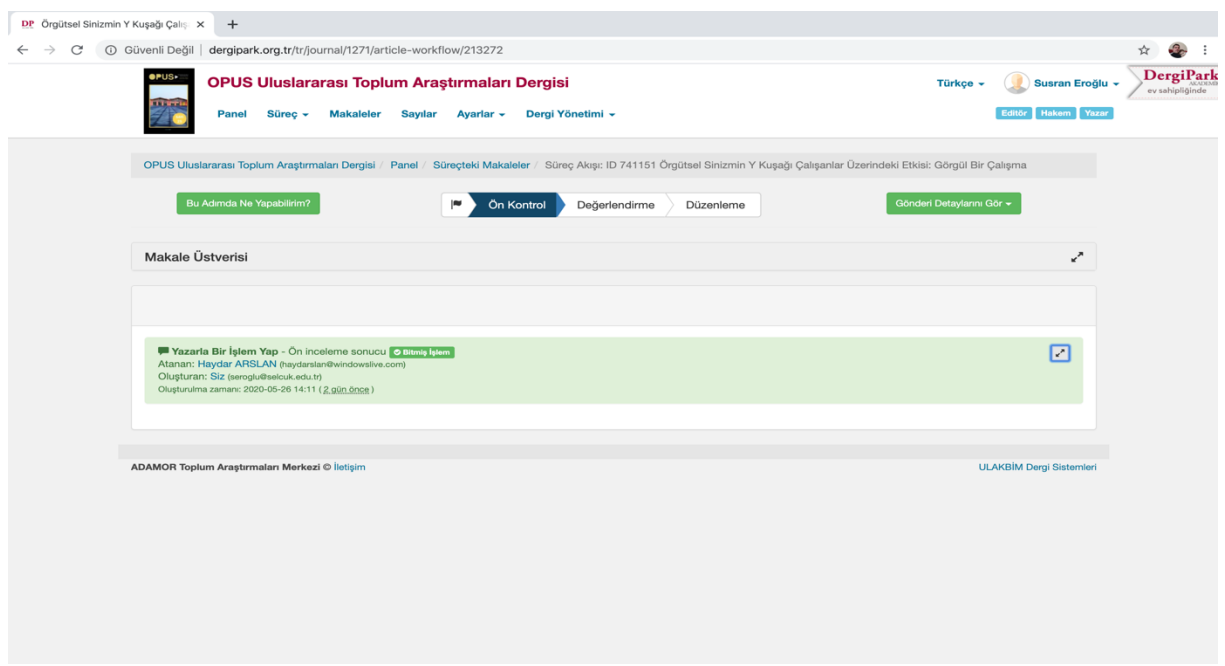

Daha sonra ön kontrol için bir işlem seç menüsünden "Ön kontrol tamamlandı& Değerlendirmeye Geç" seçeneği seçilerek makalenin ön kontrol aşamasından değerlendirme aşamasına geçmesi sağlanır.

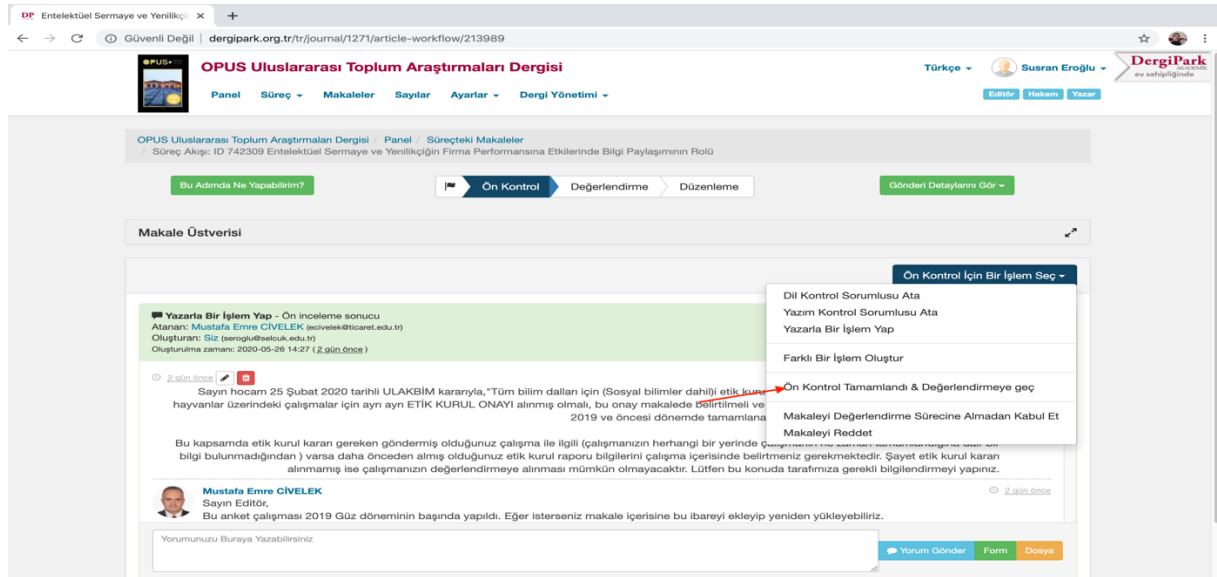

Bu aşamada OPUS yayın şablonuna uygun olarak hazırlanmış makale dosyası Editör tarafından tekrar kontrol edilerek dosya üzerinde yazar/yazarlara ait tüm bilgiler silinerek "Değerlendirme Sürümü Dosyası" adıyla kaydedilir.

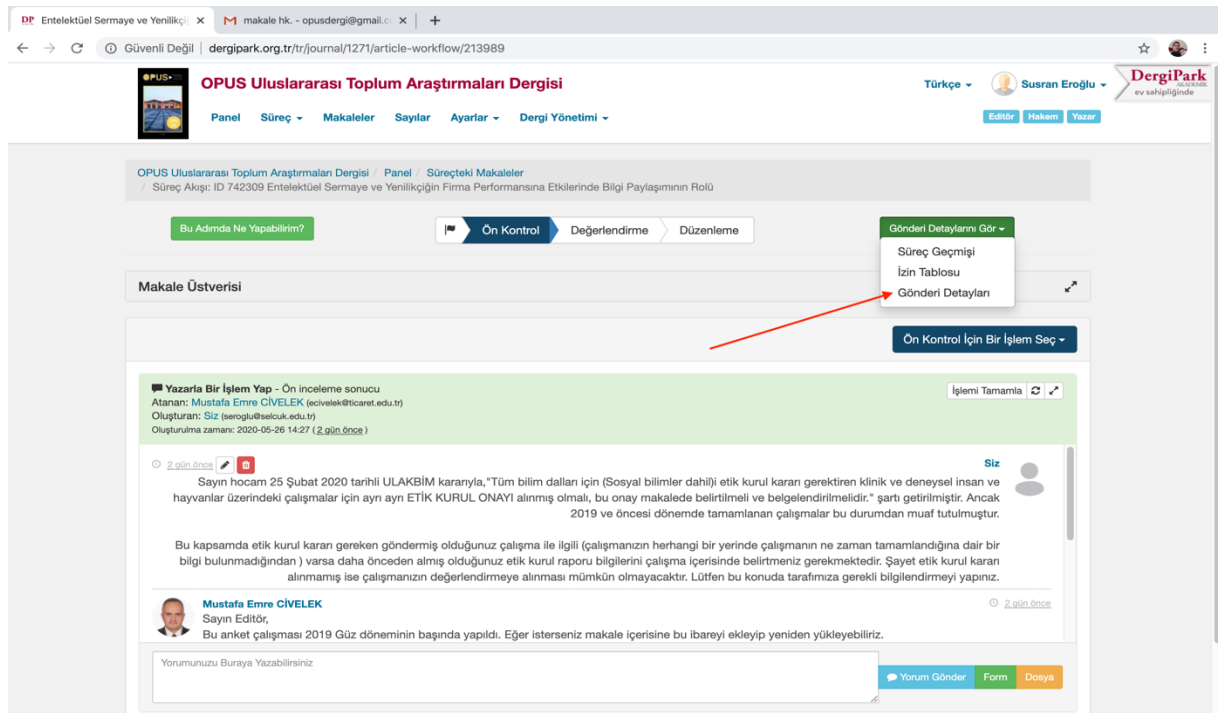

"Gönderi Detaylarını gör" menüsündeki "Gönderi Detayları" seçeneği seçilerek değerlendirme aşamasına geçilmesinden sonra gönderi detaylarında aktif hale gelen "Değerlendirme sürümü dosyası" bölümü kullanılarak hazırlanan dosya bu bölüme yüklenir.

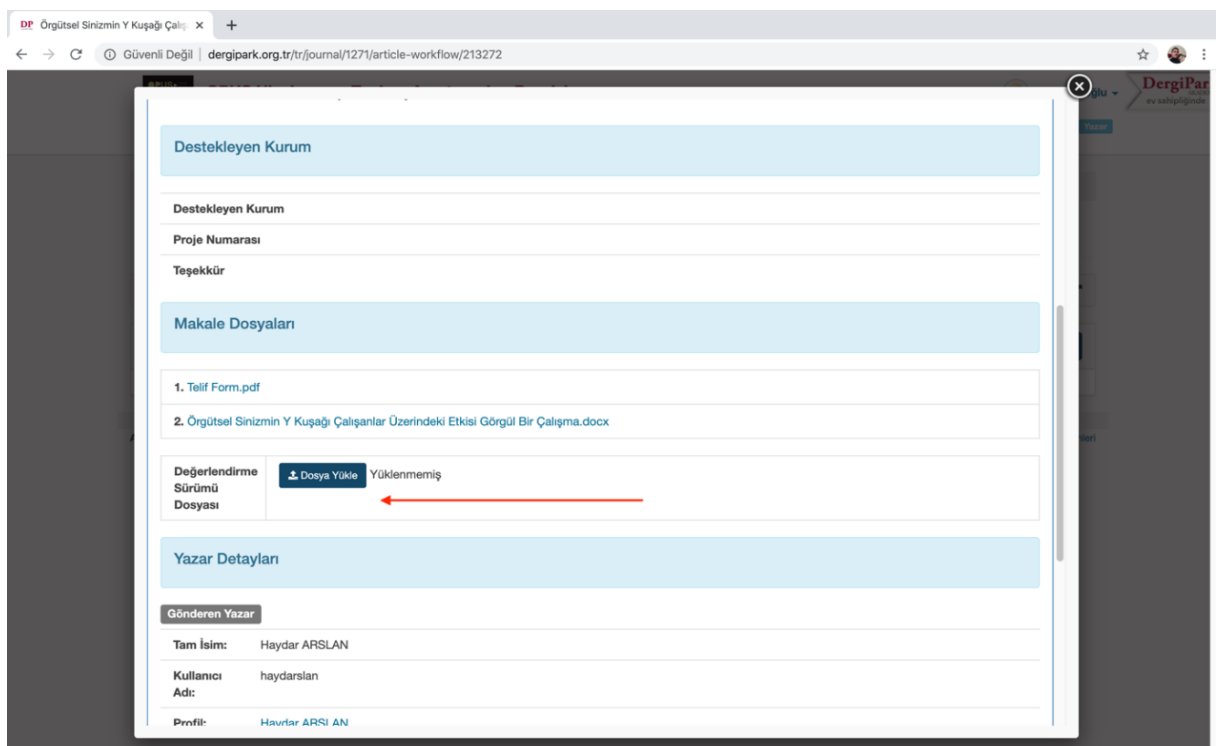

# 3. Değerlendirme

Değerlendirme bölümü; çalışmalara, alan editörlerinin ve hakemlerinin atandığı, alan editörlerinden veya hakemler tarafından talep edilmiş revizelerin yazara ulaştırıldığı ve yazardan dönüş alındığı bölümdür. Bu kapsamda değerlendirme bölümünde;

- Alan editörü atama
- Alan editörlerinin hakem ataması yapması
- Atanan hakemlere "Değerlendirme formu" ve "Değerlendirme Sürümü Dosyasının" gönderilmesi
- Hakemin davet edilmesi
- Hakemlerden gelen düzeltme taleplerinin yazara iletilmesi
- Yazardan gelen düzeltmelerin kontrolü ve tekrar inceleme talebi bulunan hakemlere yeniden gönderilmesi
- Makale ile ilgili nihai görüşün alan editörü tarafından Editöre gönderilmesi
- Değerlendirme sürecinin tamamlanması

Şeklinde bir süreç yürütülmektedir. Bu süreçlerin detayları aşağıda açıklanmıştır.

### 3.1. Alan Editörü Atama

Değerlendirme aşamasına geçen tüm makaleler için alan editörü atama işlemi Editör (ler) tarafından gerçekleştirilir. Bu işlem için öncelikle sağ tarafta yer alan, "Değerlendirme için Bir İşlem Seç" sekmesine tıklanır. Ardından ilk sırada yer alan "Alan Editörü Ata" sekmesi tıklanır.

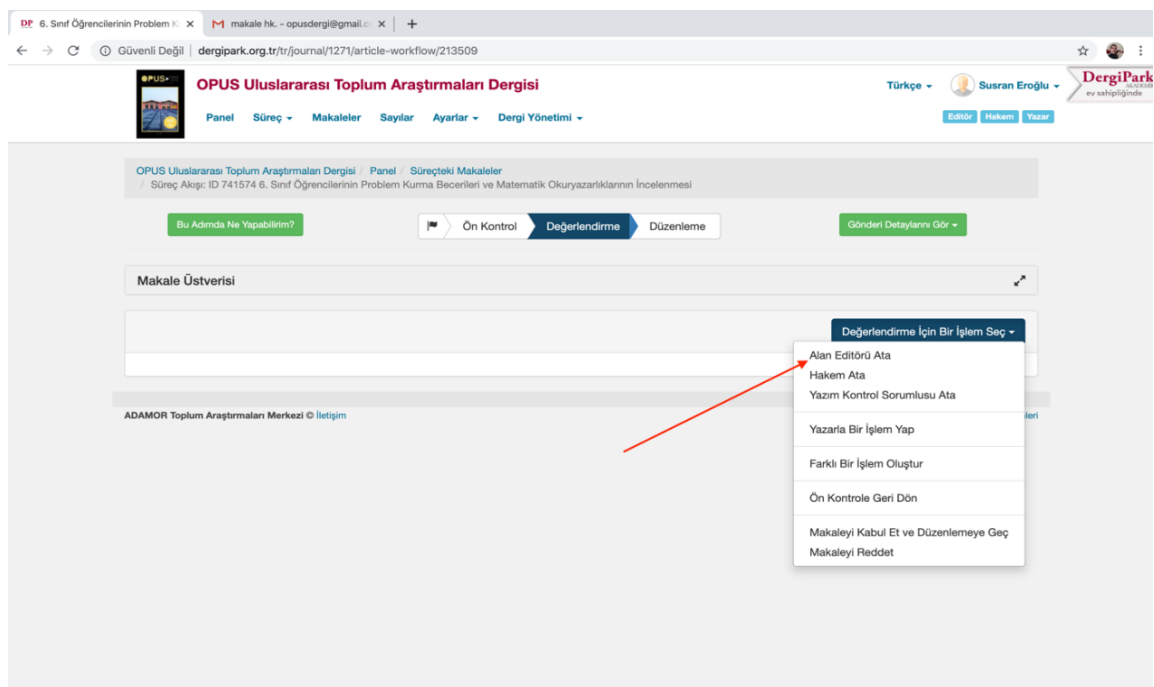

Açılan pencereden "Listeden Seç" sekmesine tıklanır.

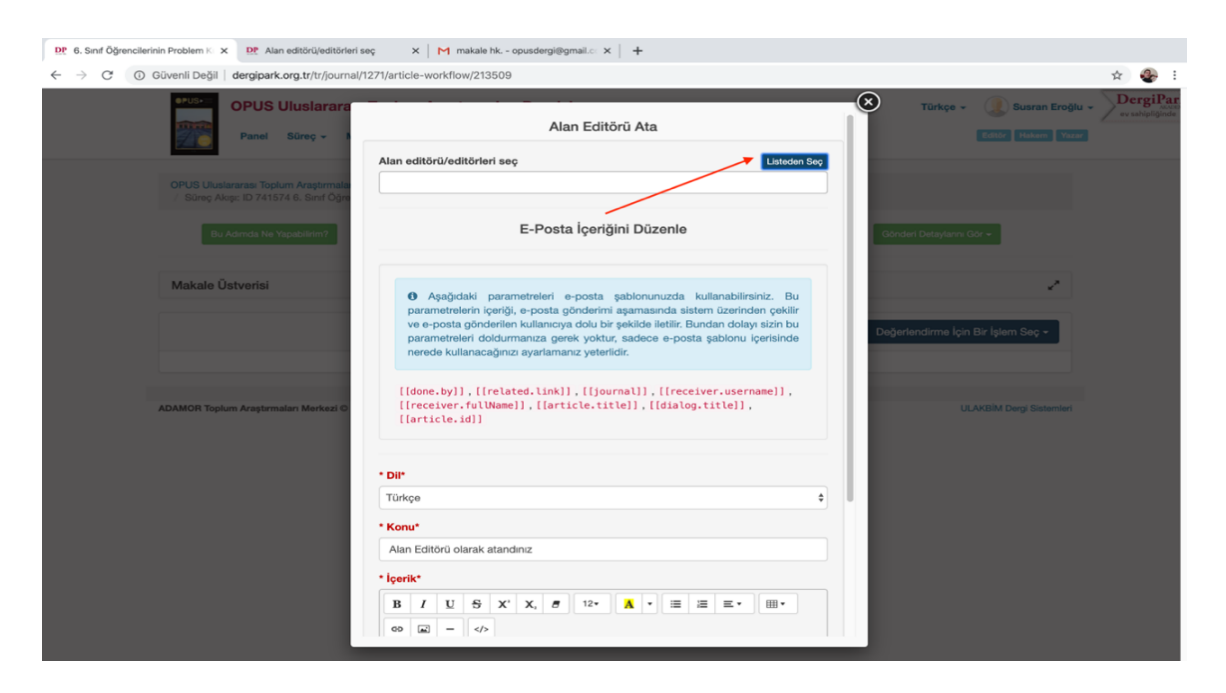

Liste açıldığında, listede yer alan alan editörü belirlenir ve yan tarafta yeşil bir sekme halinde duran "Ekle" butonuna tıklanır.

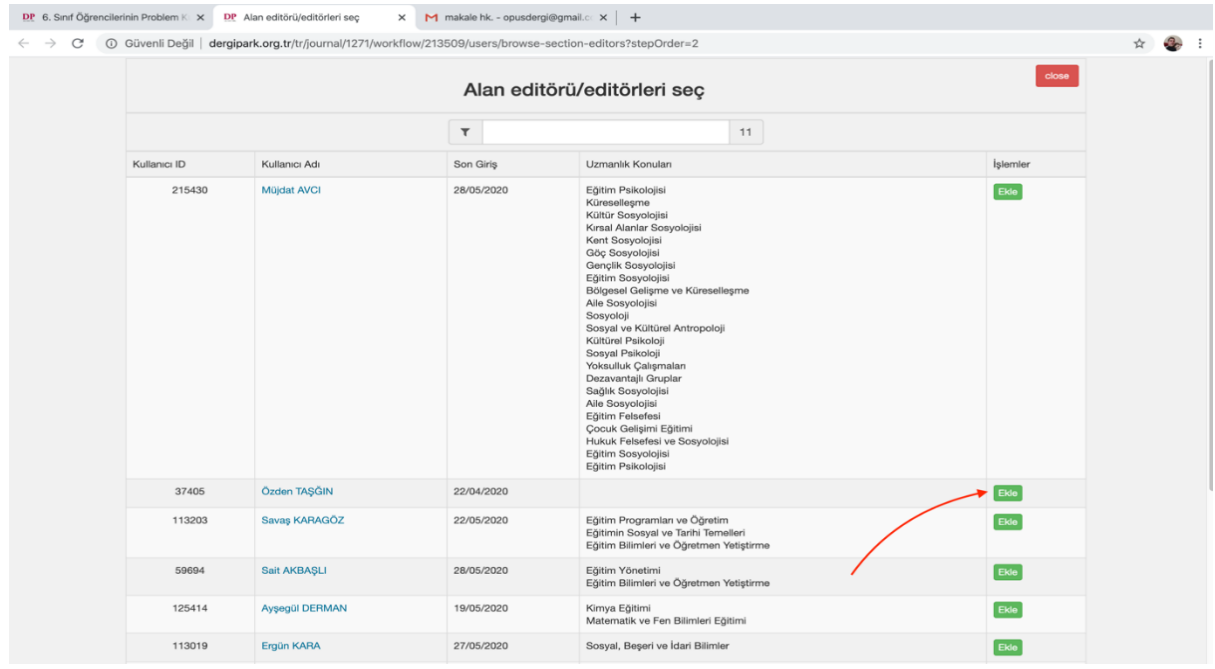

Alan editörü ekleme işlemi yapılınca atanan alan editörüne sistem tarafından otomatik bir davet mektubu gönderilir. Bununla birlikte atamayı yapan editör ve atanan alan editörünün iletişimi için kullanılmak üzere bir iletişim penceresi açılır.

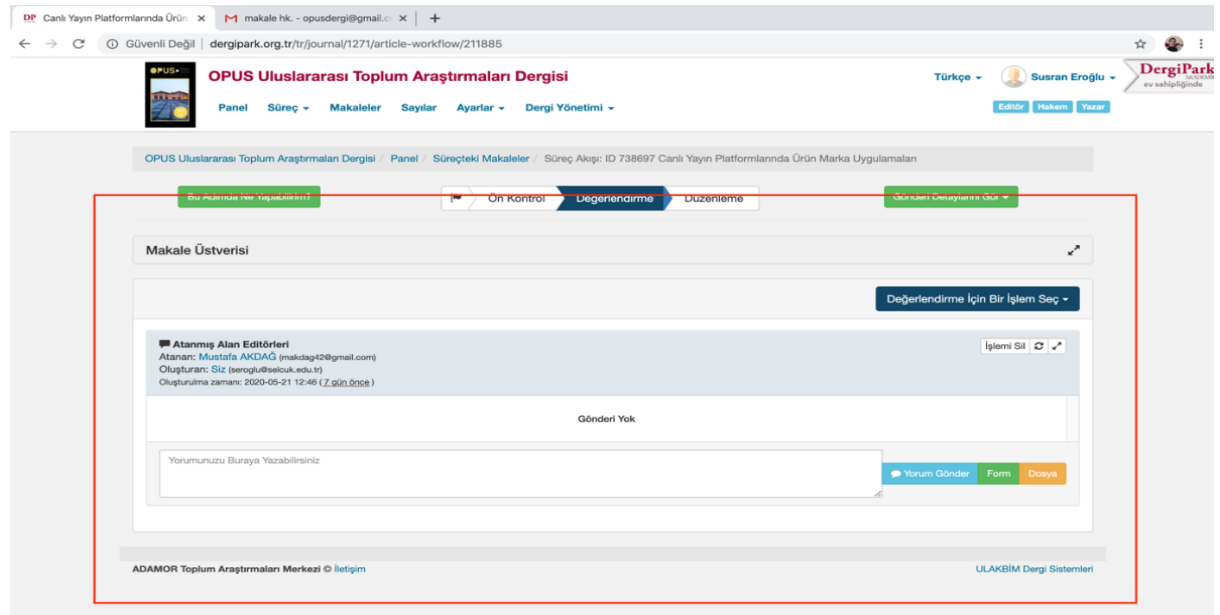

**Dikkat !** Bu iletişim penceresi editörün alan editörüne veya alan editörünün editörle iletişim kurması amacıyla kullanılmak amacıyla oluşturulmuş olup, alan editörlerinin bu pencereye değerlendirme sürümü dosyası veya form yüklememesi gerekmektedir.

Editör(ler) tarafından makaleye alan editörü atama işlemi gerçekleştirildikten sonra makalenin hakem değerlendirme sürecine geçilir. Bu aşamanın tüm sorumluluğu atanan alan editörünün üzerinde olup değerlendirme sürecinin tüm aşamaları alan editörü tarafından gerçekleştirilir. Alan editörlerinin değerlendirme sürecinde yerine getirmesi gereken aşamalar;

- Sistemden Hakem ataması yapma
- Atanan hakemlere "Değerlendirme formu" ve "Değerlendirme sürümü dosyası"ının gönderilmesi
- Hakemlerin davet mektubunun gönderilmesi
- Hakemlerden gelen geri dönütlerin kontrolü ve gelen düzeltme taleplerinin yazara iletilmesi
- Yazardan gelen düzeltmelerin kontrolü ve tekrar inceleme talebi bulunan hakemlere yeniden gönderilmesi
- Makale ile ilgili nihai görüşün alan editörü tarafından Editöre gönderilmesi
- Değerlendirme sürecinin tamamlanması

# 3.2. Hakem Ataması

Makale değerlendirme sürecinde en önemli aşama hakem değerlendirme süreçlerinin gerçekleştirilmesi olup bu süreç tamamen alan editörlerimizin yetki ve sorumluluğundadır.

### **Dikkat!**

OPUS'ta hakem değerlendirme süreci için kör hakem uygulaması yapılmakta olup bu kapsamda gerek hakemlere gerekse yazarlara gönderilen dosyaların hiçbir yerinde ne hakem ne de yazar isimlerinin bulunmaması önem arz etmektedir.

Dergipark sisteminde hakem atama işlemi için kullanılabilecek dört farklı yol bulunmaktadır.

Alan editörlerimiz hakem atama işlemini bu dört farklı yolu kullanarak yapabilirler.

Bu 4 farklı yol sırasıyla;

- Yazar tarafından önerilen hakemler arasından atama yapma
- Dergi hakem havuzunda bulunan hakemlerden atama yapma
- Dergipark hakem havuzundan hakem ataması yapma
- Yeni bir hakem profili oluşturma

# **3.2.1. YAZAR TARAFINDAN ÖNERİLEN HAKEMLER ARASINDAN ATAMA YAPMA**

Yazarlar tarafından OPUS'a makale yükleme sırasında en az üç hakem önerisi zorunlu olarak istenmekte ve bu hakemlerin bilgileri yazar tarafından sisteme yüklenmektedir.

Dolayısıyla alan editörü tarafından "Değerlendirme İçin Bir İşlem Seç" menüsü açıldıktan sonra hakem ata seçeneği seçilince ilk olarak yazarlar tarafından önerilen hakemlerin listesinin göründüğü pencere ekrana gelir.

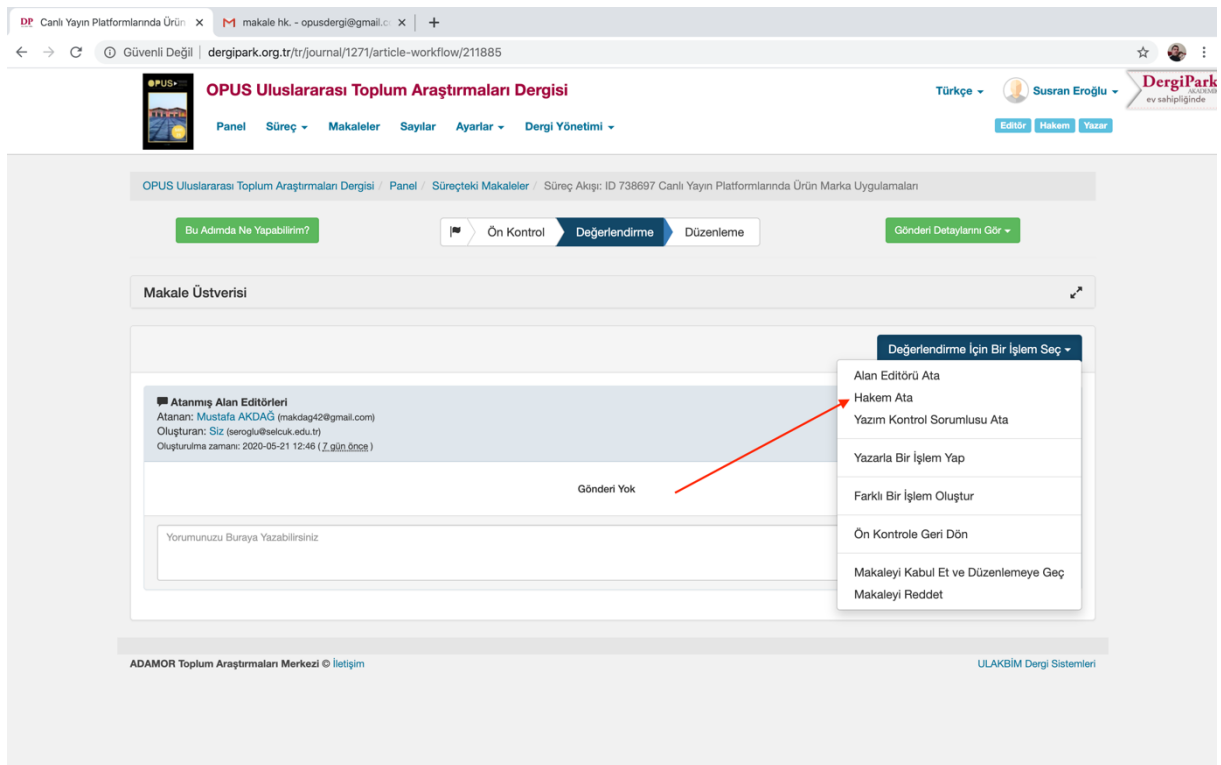

Alan editörlerimiz eğer listedeki hakemlerin uygun olduğunu düşünüyorlarsa bu listeden hakem ataması yapabilirler. Bunun için hakem isimlerinin sağ tarafında bulunan yeşil renkli "ekle" butonuna tıklamak yeterlidir.

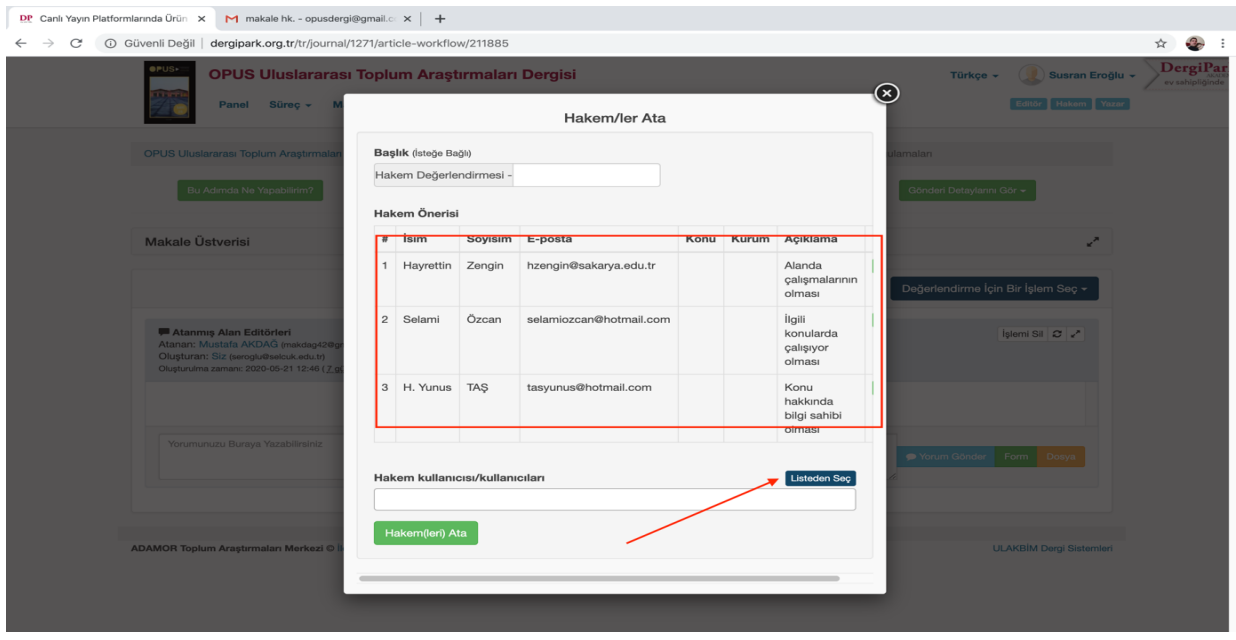

Ekle butonuna tıklatıldığında seçilen hakem için otomatik bir iletişim penceresi açılır.

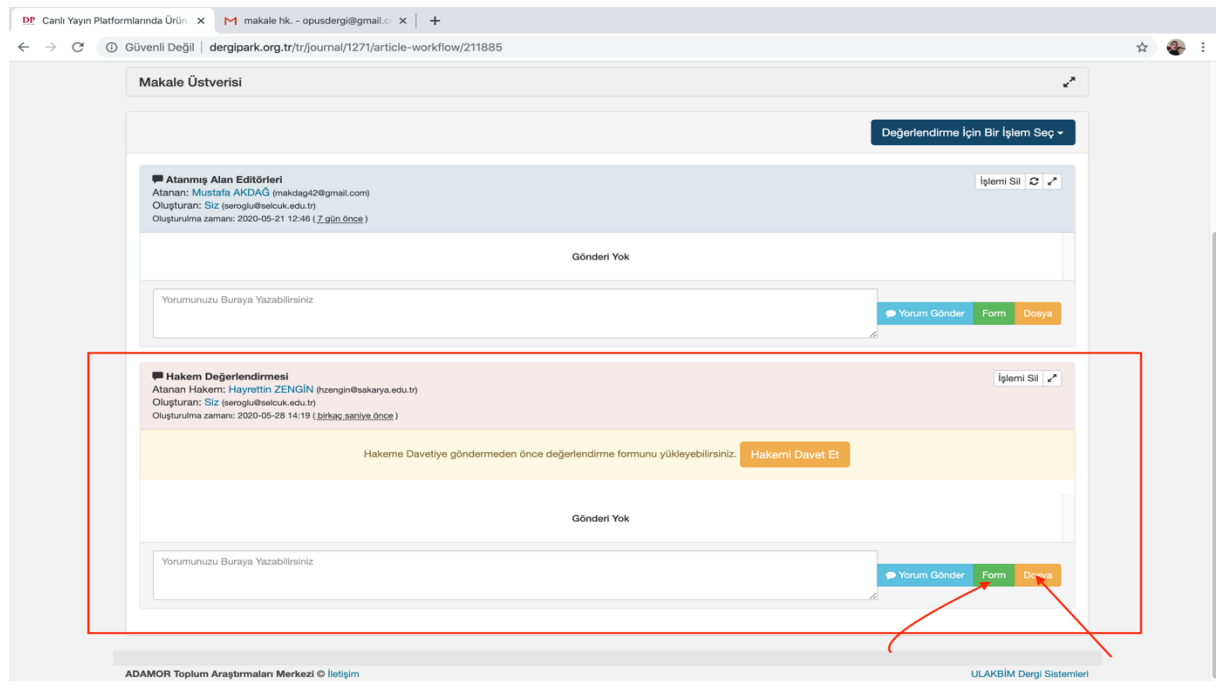

Makalelerin değerlendirmesi için en az iki hakem gerektiğinden tekrar Değerlendirme için bir işlem seç menüsünden hakem ata seçeneği seçilerek hakem önerisi listesi açılır ve bir önceki işlemde olduğu gibi listeden ikinci bir hakem seçilerek onun içinde bir iletişim menüsünün açılması sağlanır.

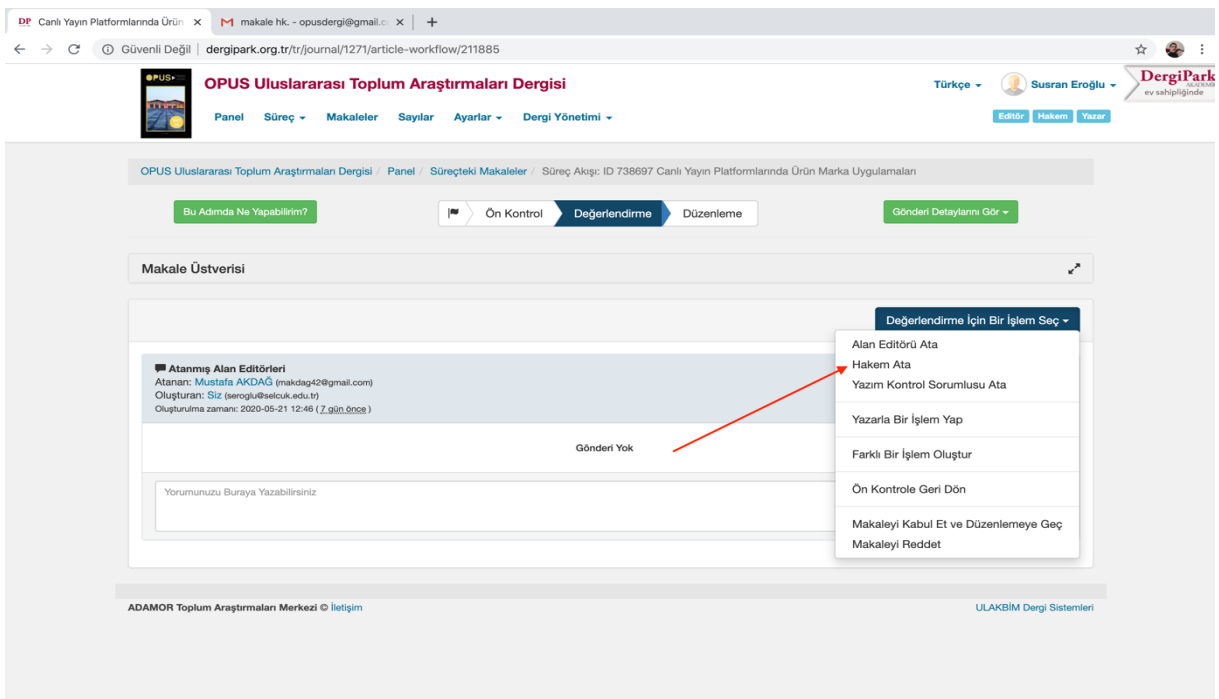

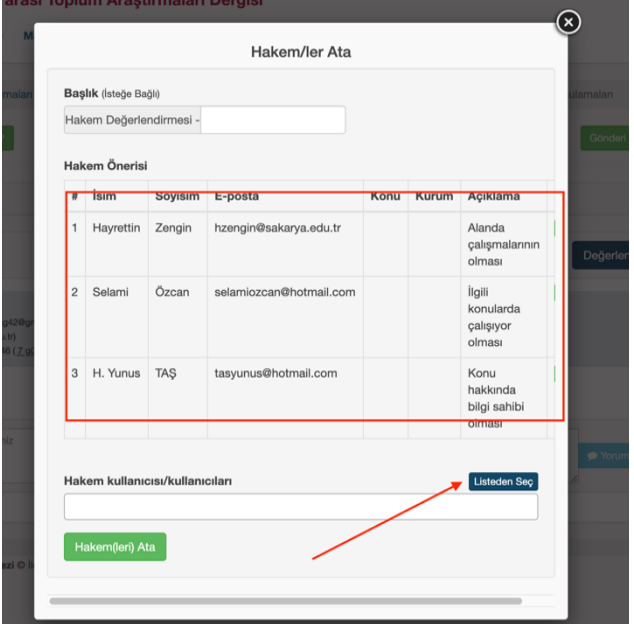

Bu işlemler tamamlandıktan sonra değerlendirme sayfasından birisi editör ve alan editörü ikisi ise hakemlerle iletişim için olmak üzere üç iletişim kutusu açılmış olur. Böylece hakem atama işlemi gerçekleştirilmiş olur.

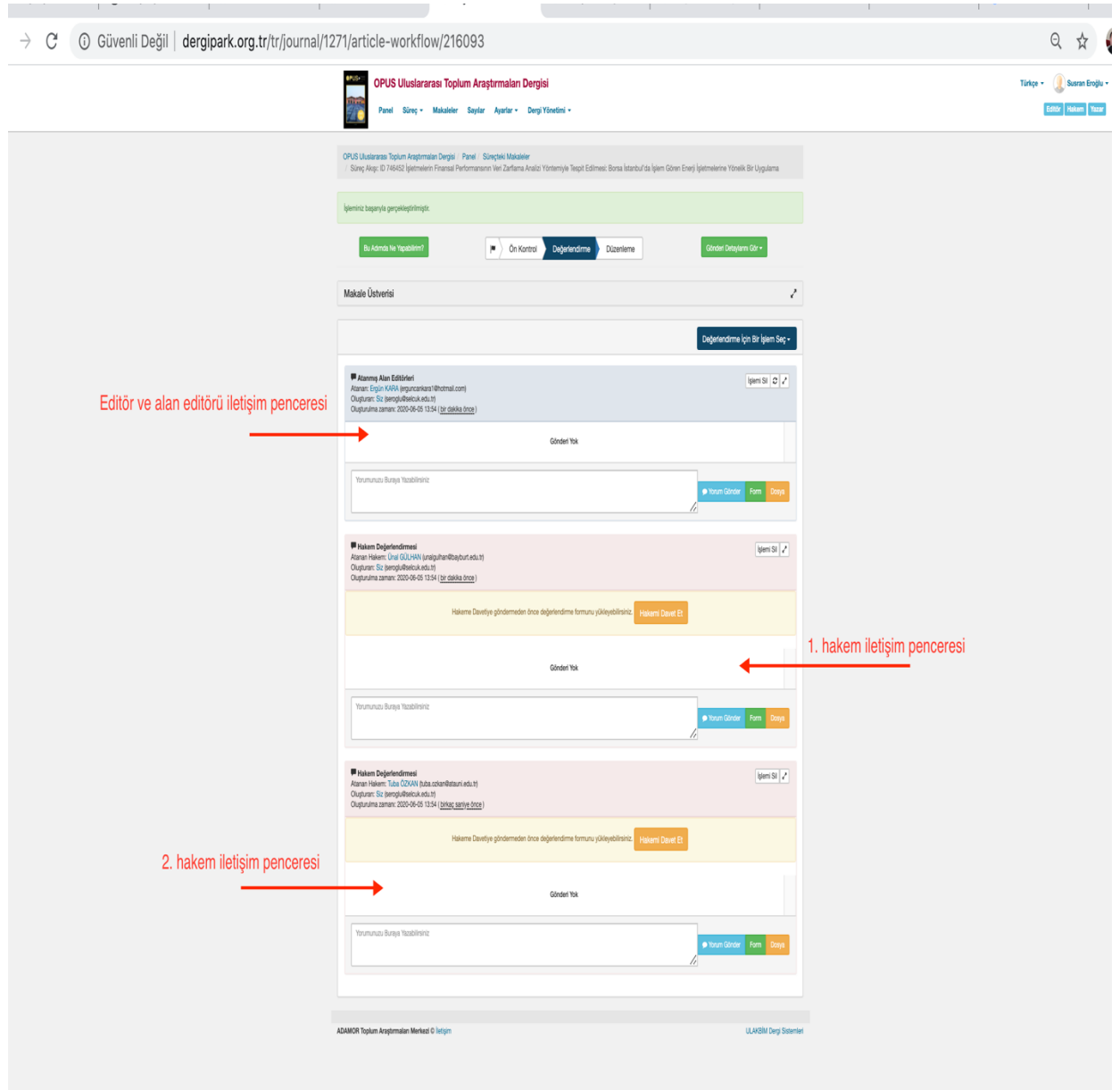

# **Dikkat !**

Değerlendirme sayfasında açılan her bir iletişim penceresinin altında yer alan "Yorumunuzu buraya yazabilirsiniz" text kutusunun içeriğine yazılan her metin yorum gönder bütonuna tıklatıldığında ilgili kişiye otomatik mail olarak gönderilir. Bu nedenle alan editörlerimizin bu iletişim pencerelerinde işlem yapmadan önce iletişim penceresinin kime ait olduğunu kontrol etmeleri önem arz etmektedir.

#### **3.2.2. DERGİ HAKEM HAVUZUNDA BULUNAN HAKEMLERDEN ATAMA YAPMA**

Alan editörü eğer yazar tarafından önerilen hakemleri uygun görmez ise hakem atama işlemi için kullanabileceği diğer bir yol derginin hakem havuzunda bulunan ve daha önceden hakemlik yapmış hakemler arasından da seçim yapabilir. Bunun için öncelikle yine "Değerlendirme için bir işlem seç" menüsünden hakem ata seçeneğine tıklanır. Ekrana gelen hakem önerisi listesinin sağ alt tarafında bulunan "Listeden seç" butonuna tıklanır.

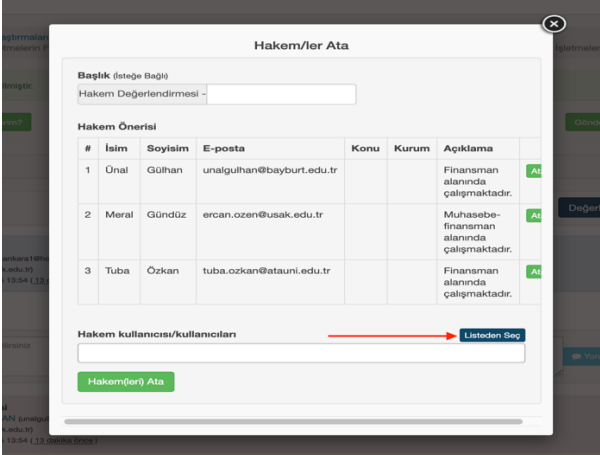

Açılan sayfada, üst bölümde bir arama satırı ve hemen altında OPUS hakem havuzunda yer alan hakemlerin Kullanıcı adı, uzmanlık bilgileri ve daha önce yaptıkları hakemlik sayıları vb. bilgilerin yer aldığı bilgilerle birlikte her hakemin en sağında ekle butonu bulunmaktadır. Alan editörümüz dilerse bu listeden uygun hakemleri bulup yanlarındaki ekle butonuna tıklayarak hakem ataması yapabilirler. Bunun için atanmak istenen hakemin isminin yanındaki ekle butonuna tıklatıldıktan sonra sağ üst köşede bulunan kırmızı renkli "close" butonunun tıklanması gerekmektedir.

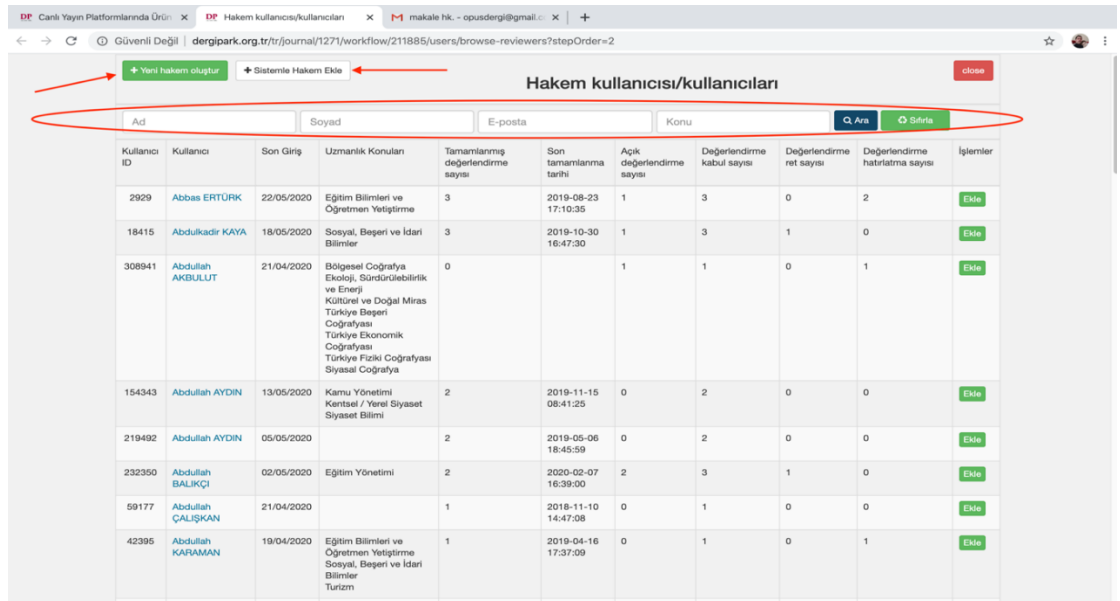

Listeden hakem ekle bütonuna tıklayınca yeşil renkli büton yazısı "başarıyla eklendi" olarak değişir ve ardından "close" butonuna tıklayınca sayfa otomatik kapanır ve bir önceki sayfaya dönülür.

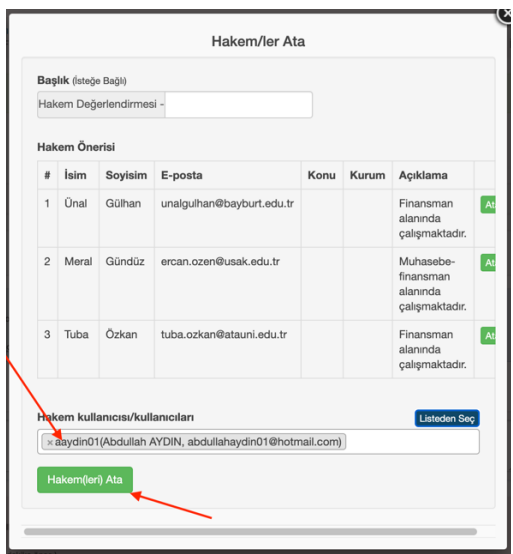

Yukarıdaki ekran resminde de görüleceği gibi listeden seç bütonunun hemen altında yer alan kutucukta havuzdan eklenen hakem (lerin) mail adresleri görülür ardından en altta yer alan "Hakem(leri) Ata" bütonuna tıklayınca ilgili hakemler için değerlendirme sayfasında iletişim pencereleri açılır.

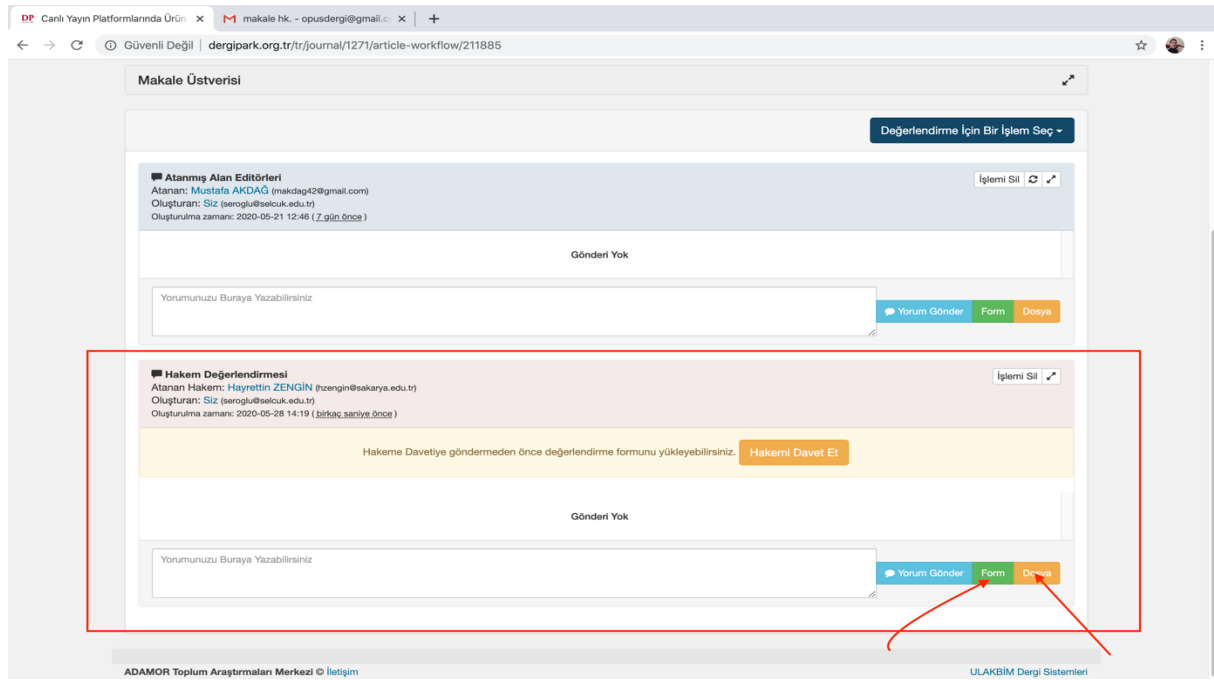

## **3.2.3. DERGİPARK HAKEM HAVUZUNDAN HAKEM ATAMA**

Alan editörü eğer yazar tarafından önerilen hakemler ve dergi hakem havuzundaki hakemlerden atama yapmak istemez ise kullanabileceği 3. Yol dergi park sisteminde bulunan havuzdan da seçim yapabilir.

**Dikkat!** Bu işlem için dergipark havuzundan ataması yapılacak hakemin isim ve email bilgilerinin bilinmesi önem arz etmektedir.

Bunun için yine "Değerlendirme için bir işlem seç" menüsünden hakem ata seçeneğine tıklanır. Ekrana gelen hakem önerisi listesinin sağ alt tarafında bulunan "Listeden seç" butonuna tıklanır. Ekrana gelen sayfanın sol üst köşesinde bulunan "Sistemle Hakem Ekle" butonunun seçilmesi gerekmektedir.

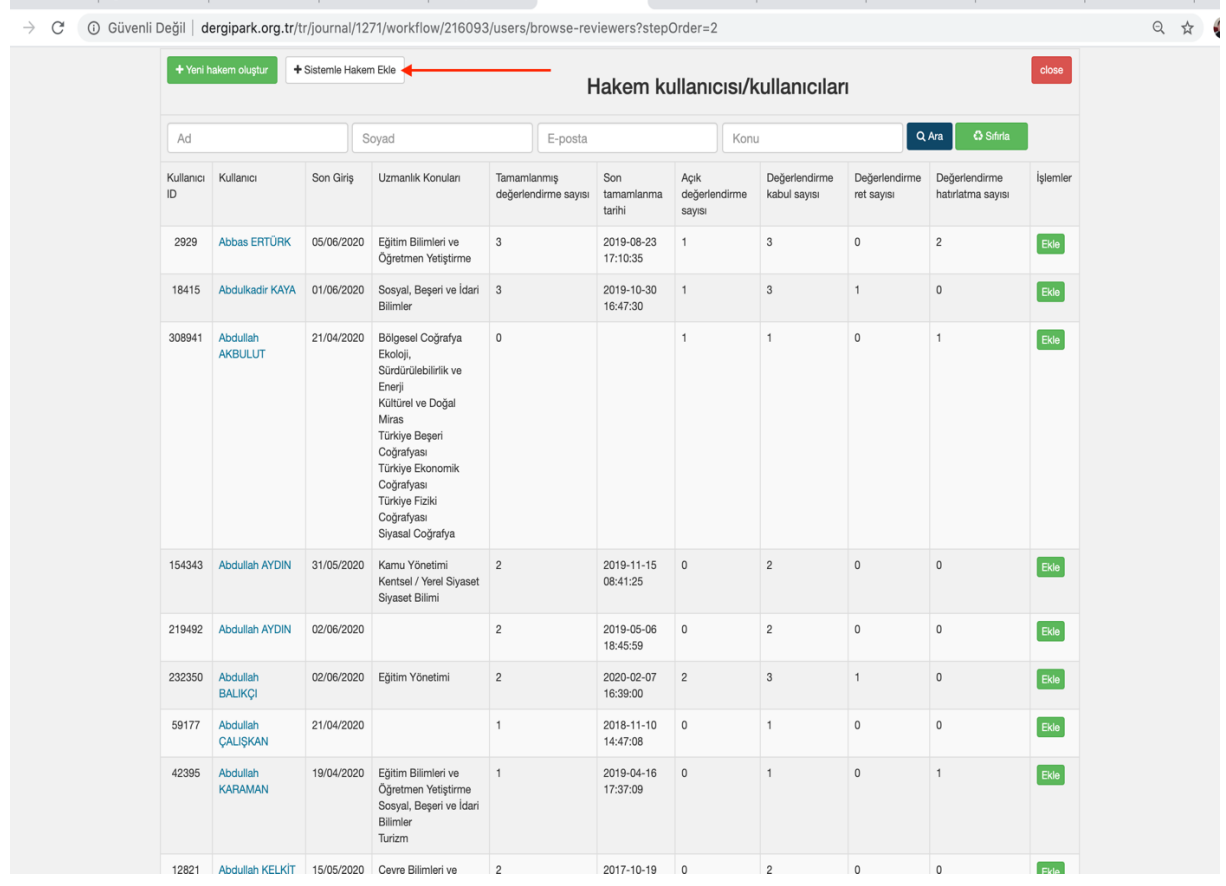

Sistemle Hakem Ekle" butonunun seçilince ekrana aşağıdaki resimde görüleceği üzere üzerinde kullanıcı başlıklı bir arama kutusunun bulunduğu pencere gelir.

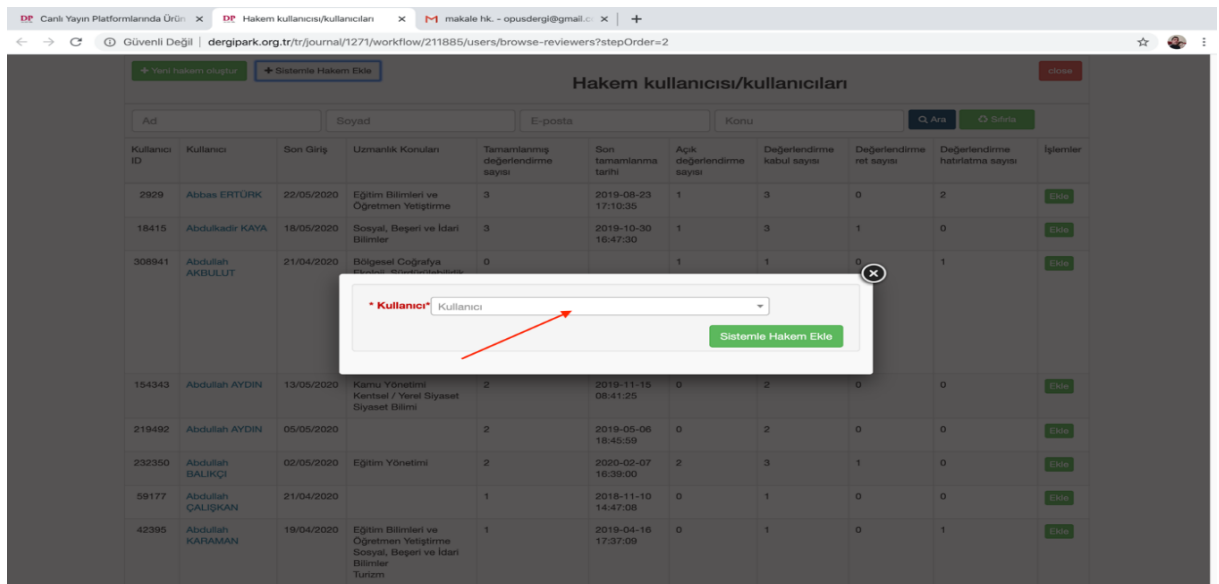

Bu penceredeki text kutusuna eklenmek istenen hakemin Email adresi veya Adı ve soyadı bilgileri girildiğinde sistem otomatik olarak aşağıda girilen bilgilere uygun olan hakemlerin listesini verir.

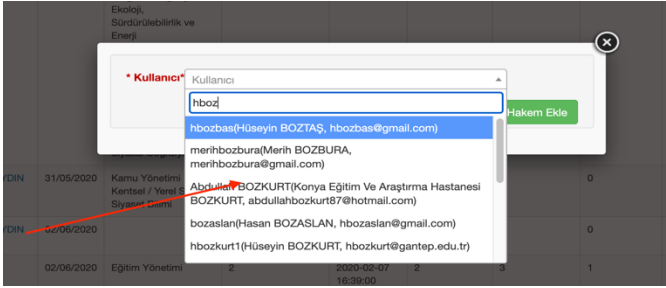

Açılan listeden ataması yapılmak istenen hakem bulunup kutucuğun yanındaki "Hakem Ekle Butonu seçilince ilgili hakem Dergi hakem havuzuna eklenir. Daha sonra bir önceki aşamada açıklandığı gibi dergi hakem havuzundan eklenen hakem bulunarak hakem ataması işlemi tamamlanır.

# **3.2.4. YENİ BİR HAKEM PROFİLİ OLUŞTURMA**

Alan editörlerimizin hakem ataması için kullanacakları diğer bir yol ise atamak istedikleri hakem eğer yazar tarafından önerilmemişse ve gerek dergi hakem havuzunda gerekse dergipark sisteminde kayıtlı değilse onun için yeni bir hakem profili oluşturma işlemidir. Bunun içinde öncelikle "Değerlendirme için bir işlem seç" menüsünden hakem ata seçeneğine tıklanır. Ekrana gelen hakem önerisi listesinin sağ alt tarafında bulunan "Listeden seç" butonuna tıklanır. Ekrana gelen sayfanın sol üst köşesinde bulunan yeşil renkli "Yeni hakem oluştur" butonunun seçilmesi gerekmektedir.

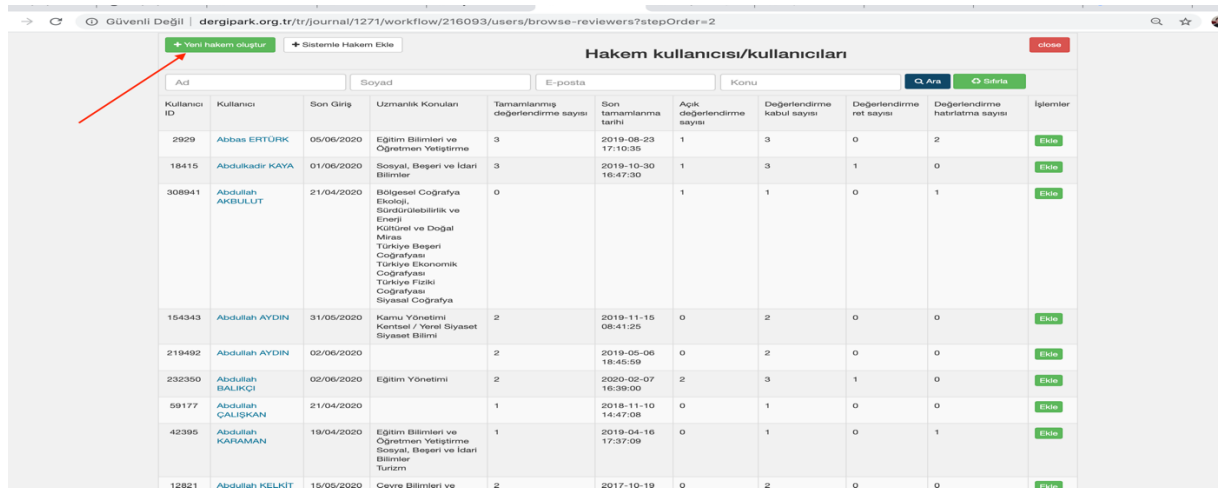

"Yeni hakem oluştur" butonu seçilince ekrana aşağıdaki resimde görüleceği üzere üzerinde Yeni hakem oluşturma başlıklı bir pencere açılır. Bu penceredeki ilgili yerlere yeni eklenecek hakemin E-Posta, Adı ve Soyadı bilgileri girilip sağ alt köşede bulunan "Yeni hakem oluştur" butonu seçilince yeni hakem dergi hakem havuzuna eklenmiş olur.

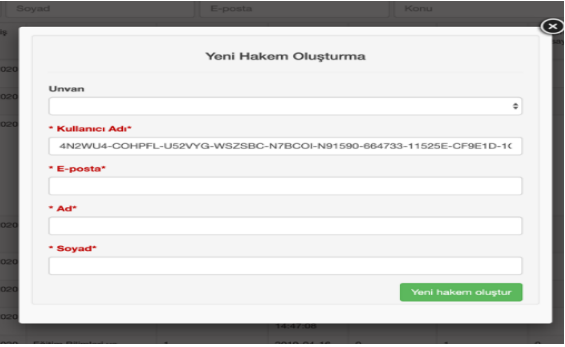

Yeni eklenen hakem, dergi hakem havuzundan hakem ekleme bölümünde açıklanan işlemler yapılarak makaleye hakem olarak eklenir.

## **3.2.5. HAKEM ATAMASI İ ŞLEMİ İLE İLGİLİ ÖNEMLİ BİLGİ**

Değerlendirme aşamasına geçen makalelere yukarıda açıklandığı şekilde dört farklı yolla hakem ataması yapılabilmektedir. Hakem ataması işleminde tüm yetki ve sorumluluk alan editörlerimizde olup istedikleri yöntemi kullanarak hakem atama konusunda serbesttirler.

Editoryal olarak genel öneri ilk olarak yazar tarafından önerilen hakemler arasından hakemlerin atanması yönündedir. Ancak alan editörleri eğer önerilen hakemleri uygun görmezlerse atama için dergi hakem havuzumuzun kullanılması en uygun yöntem olarak görülmektedir. Eğer alan editörü atamasını yapmak istediği hakemi dergi hakem havuzunda da bulamazsa ardından diğer yolları kullanması sürecin hızlı işlemesi adına takip edilecek en uygun yol olarak görülmektedir.

Değerlendirme ve hakem ataması sürecinde en sık karşılaşılan sorunlardan birisi özellikle yazarlar tarafından önerilen hakemlerin dergiparkta farklı hesaplarının bulunmasıdır. Şöyleki dergipark sistemi açık bir sistem olduğu için bir kişi birden fazla hesap açabilmektedir. Bununla birlikte bazı hakemlerin tek bir hesabı olmasına rağmen yazar hakem önerisinde bulunurken farklı bir E-posta adresi girer ise o hakem için ayrı bir hesap açılabilmektedir. Bunun sonucunda da önerilen hakemler arasından atama yapıldığında ilgili hakemin ya bundan haberi olmamakta ya da dergiparkta o E-postaya ait hesabı kullanmadığı için cevap vermemektedir. Bu sorunu çözmek adına alan editörlerimiz eğer atamayı yazarın önerdiği hakemler arasından yapacaksa atamayı yapmadan önce önerilen hakemlerin dergiparkta başka hesaplarının olup olmadığını kontrol etmeleri uygun olacaktır. Bunun için yukarıda "Sistemle Hakem Ekleme" bölümünde açıklanan işlemlerin yapılması yeterli olacaktır!

### 4. Atanan hakemlere "Değerlendirme formu" ve "Değerlendirme Sürümü Dosyasının" gönderilmesi

Alan editörü tarafından değerlendirme yapacak hakemler belirlenip ataması yukarıda açıklandığı şekilde yapıldıktan sonra; hakemlerin değerlendirmeleri yapacakları dosyaların, hakemlere gönderilmesi gerekmektedir Bunun için Hakem Değerlendirmesi sayfasında atanan her hakem için sistem tarafından ayrı oluşturulmuş olan iletişim pencereleri kullanılır. Bu iletişim pencerelerinin alt tarafında yorum kutucuğu ve Yorum Gönder, Dosya, Form butonları vardır.

Her hakeme "Değerlendirme Formu" ve çalışmanın değerlendirme aşamasına geçtiği sırada Editör(ler) tarafından sisteme yüklenmiş olan "Değerlendirme Sürümü Dosyası" başlıklı dosyanın gönderilmesi gerekmektedir.

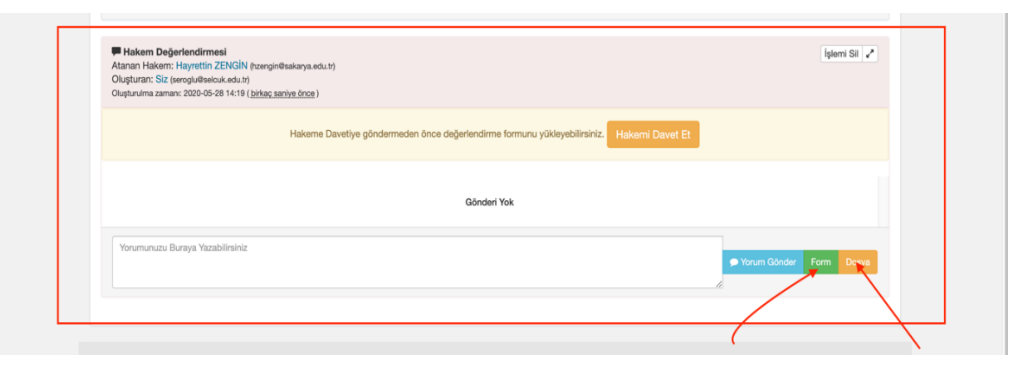

Bu işlem için öncelikle ilgili hakeme ait iletişim penceresinin sol alt köşesinde bulunan Dosya butonu seçilir. Bu büton seçilince ekrana "Süreçteki Dosyalar" başlıklı bir pencere açılır. Bu pencereden "Değerlendirme Sürümü Dosyası" yazan yerin sol tarafında bulunan kutucuk işaretlenrek alt taraftaki Seçili dosyaları gönder bütonun seçilmesi gerekmektedir. Bu işlem yapıldıktan sonra açılan pencere kapanır ve tekrar bir önceki sayfaya dönülür. Alan editörü tarafından seçilen "Değerlendirme Sürümü Dosyası" başlıklı dosya sistem tarafından otomatik olarak hakemin iletişim penceresine yüklenir.

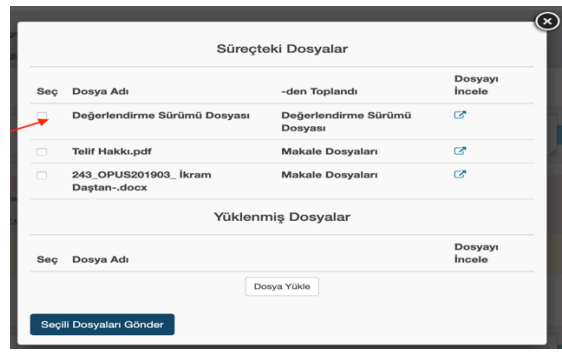

#### **Dikkat !**

Daha önce de açıklandığı gibi dergide kör hakemlik uygulanmakta olup gerek hakeme gerekse yazarlara gönderilen dosyaların hiçbirinde isim bilgilerinin olmaması önem arz etmektedir. Editör(ler) tarafından Değerlendirme Sürümü Dosyası sisteme yüklenirken bu kontrol yapılmaktadır. Ancak bazen gözden kaçtığı durumlarda olabilmektedir. Bu yüzden alan editörlerimizin ilgili dosyayı hakemin iletişim penceresine yükledikten sonra tekrar kontrol etmesi yerinde olacaktır. Eğer gözden kaçmış bir durum tespit edilirse ilgili dosya sol tarafında bulunan "Çöp kutusu" simgesi kullanılarak silindikten sonra Editör(ler) bilgilendirilerek dosyanın isimsiz bir şekilde tekrar yüklenmesinin sağlanması konusunda hassas olunmasını rica ederiz.

Değerlendirme Sürümü Dosyası ilgili hakemin iletişim penceresine yüklendikten sonra sıra Değerlendirme Formunun gönderilmesidir. Bunun için hakemin iletişim penceresinin sağ altında bulunan yeşil renkli Form bütonu seçilir. Ekrana daha önceden sistemde oluşturulmuş olan değerlendirme formlarının olduğu bir pencere açılır.

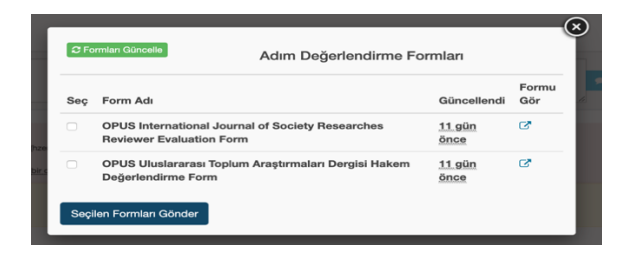

Bu pencerede birisi Türkçe birisi İngilizce olmak üzere iki adet değerlendirme formu bulunmaktadır. Alan editörü makalenin hangi dilde olduğunu kontrol ettikten sonra makale diline uygun formun yanındaki kutucuğu işaretleyerek seçilen formu gönder butonuna tıklayınca ilgili form hakem iletişim penceresine otomatik olarak yüklenir. Aşağıdaki ekran görüntüsünde de görüleceği üzere hakemin iletişim penceresinde bir değerlendirme formu birde değerlendirme sürümü dosyası bulunmalıdır. (Mükerrer atama yapıldığı takdirde fazladan atılan form veya dosyaların yanlarında bulunan Çöp kutusu ikonu kullanılarak silinmesi gerekmektedir)

#### **Dikkat!**

Makale değerlendirilmelerinin tamamlanması, çalışmaların yayımlanabilmesi ve çalışmalara DOI numarası alınabilmesi için en az 2 farklı hakemin; Değerlendirme formu sonuç bölümünde yer alan Yayımlanabilir veya Düzeltilerek yayımlanabilir seçeneklerini seçmiş olması zorunludur. Bu sebeple hakemlere mutlaka "Değerlendirme Formu" gönderilmeli ve bu formun doldurulduğu kontrol edilmelidir!

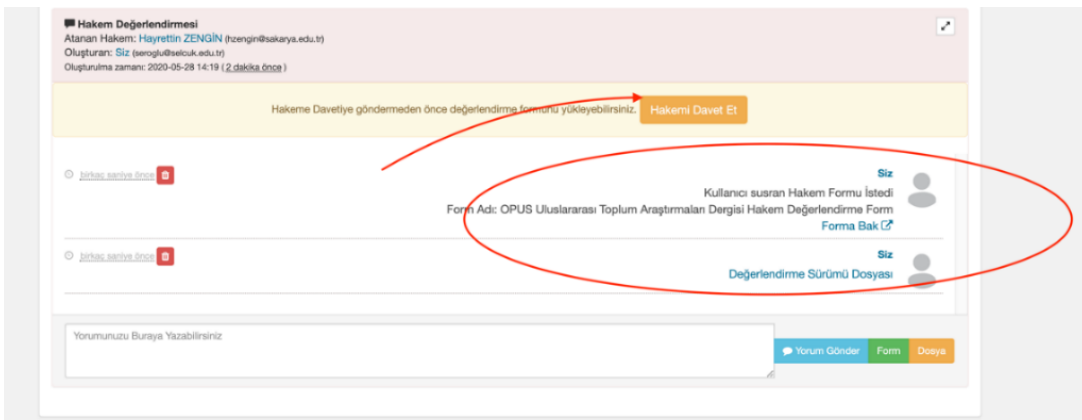

Aynı işlemler atanan diğer hakem için de gerçekleştirildikten sonra sıra hakemin davet edilmesine gelir.

5. Hakemlere Davet Mektubunun Gönderilmesi

Değerlendirme süreci için gerekli dosyalar her bir hakem için sistem tarafından oluşturulan iletişim pencerelerine yüklendikten ve kontrolleri yapıldıktan sonra hakemin davet edilmesi işleminin tamamlanması gerekmektedir. Bunun için öncelikle her bir hakem için oluşturulan iletişim penceresinin üst kısmında bulunan "Hakemi Davet Et" butonunun seçilmesi gereklidir.

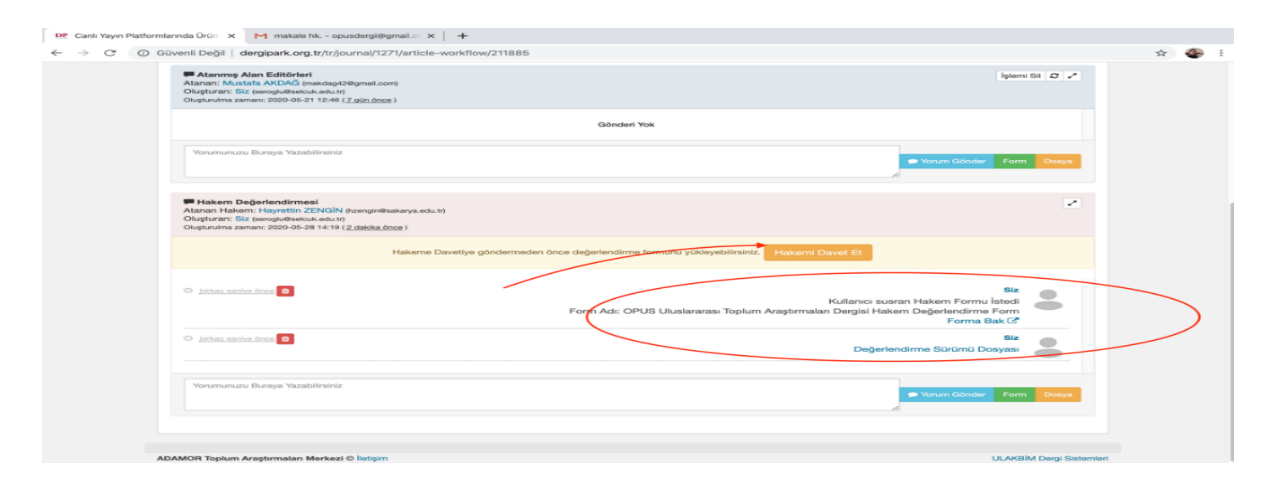

"Hakemi Davet Et" Butonu seçilince ekrana sistem tarafından oluşturulmuş olan hakem davet mektubunun yer aldığı bir pencere açılır. Bu pencerede alan editörü dilerse dil seçeneğini kullanarak davet mektubunun İngilizce'sini de seçebilir. (Dili İngilizce olan makaleler için bu işlemin yapılması tavsiye edilmektedir.)

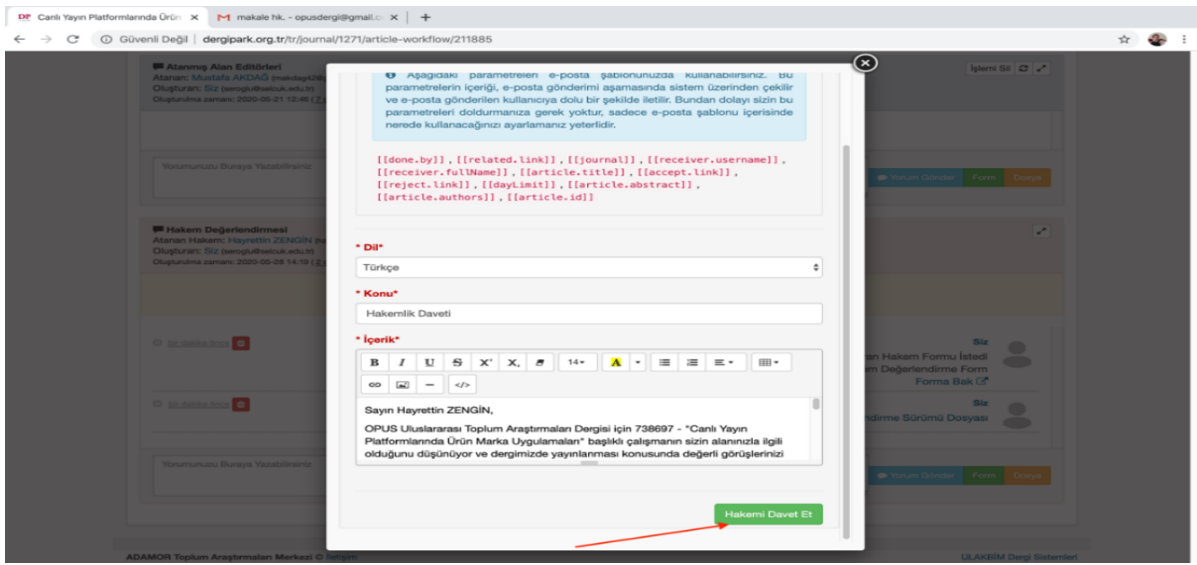

Daha sonra sağ alt köşede bulunan yeşil renkli "Hakemi Davet Et" butonu seçilerek hakem daveti gerçekleştirilir. Çalışmaya atanan diğer hakem içinde aynı işlemin yapılması gerekmektedir.

### 6. Hakemlerden gelen geri dönütlerin kontrolü ve gelen düzeltme taleplerinin yazara iletilmesi

Alan editörlerinin temel sorumluluklarından birisi hakemlerin değerlendirme sürecini mümkün olduğunca kısa sürede tamamlamasını sağlamaktır.

Hakemlere davet mektubu gönderildikten sonra hakemlerin daveti kabulü ve değerlendirme işlemini tamamlamaları için 30 günlük bir süre tanınmaktadır. Bu 30 gün içinde eğer hakem daveti kabul etmemiş ise sistem otomatik olarak alan editörüne hakeme davet için atanan sürenin dolduğuna ilişkin bir bilgilendirme maili göndermektedir. Bu nedenle alan editörlerinin dergi panelinde süreçteki makaleler bölümünü sık sık kontrol etmeleri önem arz etmektedir.

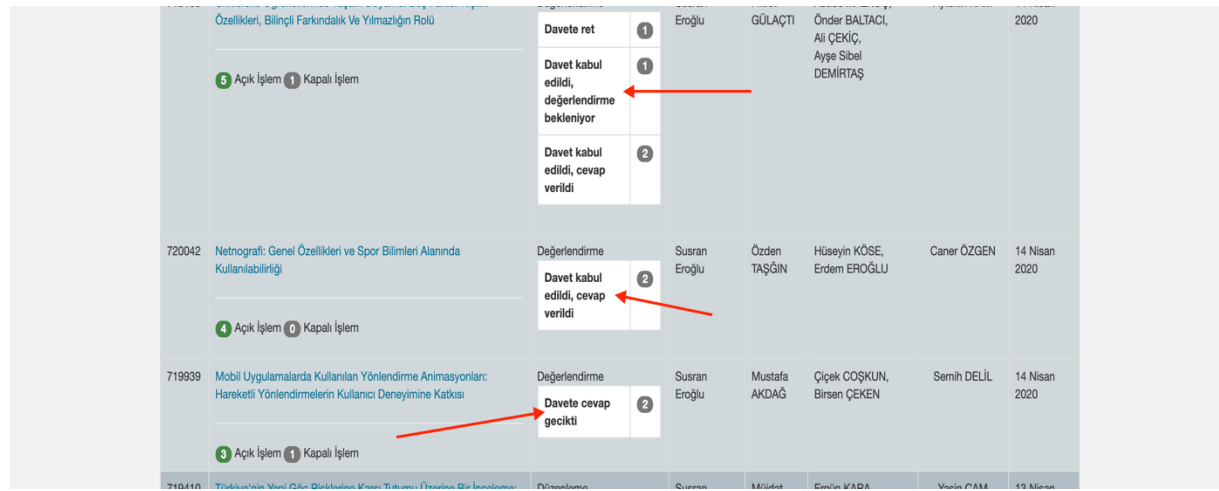

Böyle bir durumda alan editörleri dilerlerse hakemin davet süresini uzatabilirler veya dilerlerse çalışmayı yeni bir hakeme göndere bilirler. Eğer süreyi uzatmak istenilirse bunun için ilgili makalenin değerlendirme sayfasına girdikten sonra davet talebini henüz kabul etmemiş hakemin iletişim penceresinde sistem tarafından oluşturulmuş olan Hatırlatma gönder butonunu seçmek yeterli olacaktır.

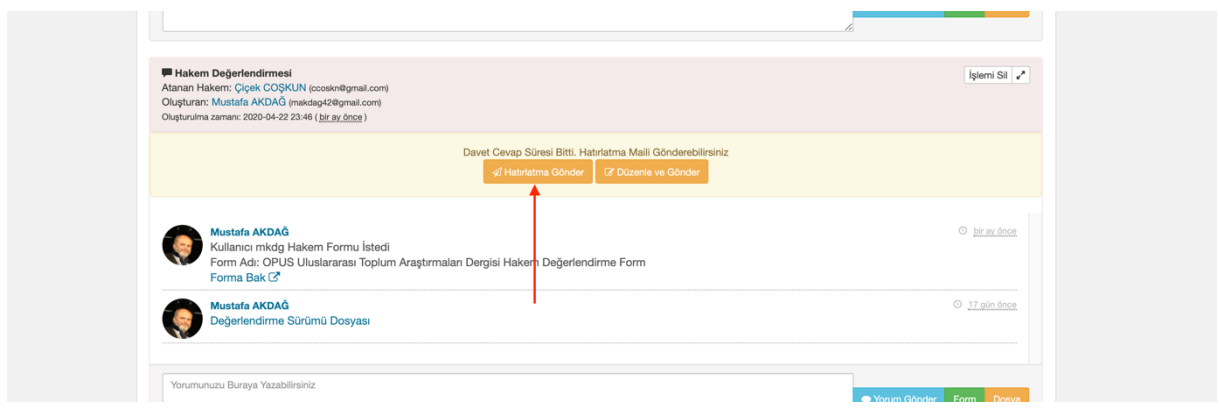

Bu durumda sistem otomatik olarak hakeme 15 günlük bir süre daha tanır ve ilgili bilgilendirme otomatik olarak hakemin mailine gönderilir.

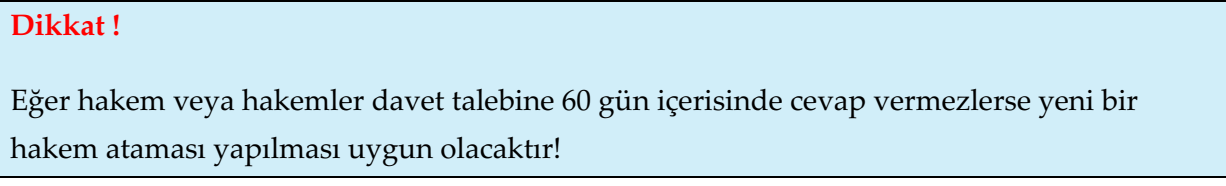

Değerlendirme sürecinde karşılaşılan sorunlardan biriside hakem daveti kabul ettiği halde tanınan süre içerisinde değerlendirme işlemini tamamlamamasıdır. Böyle bir durumda sistem otomatik olarak ilgili hakem için "Hakem değerlendirmesi gecikti" şeklinde bir uyarı oluşturmaktadır. Alan editörlerinin bu durumu da dikkatle takip etmeleri önemlidir.

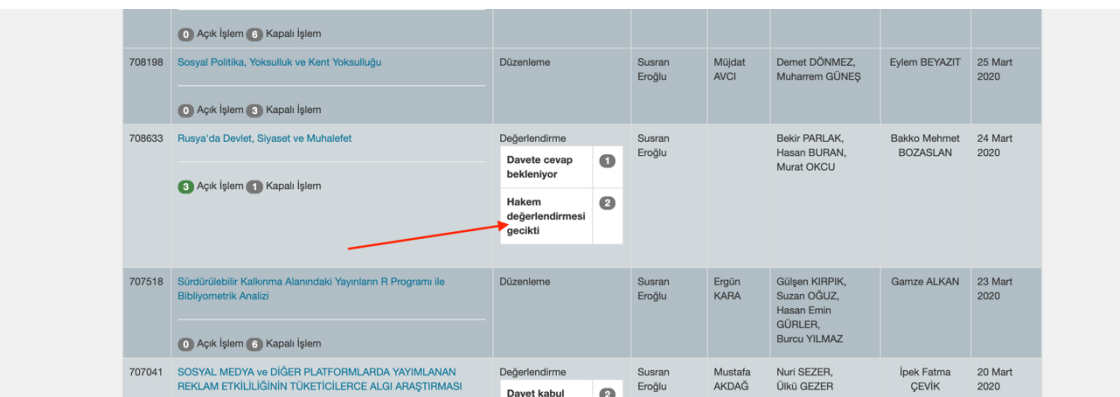

Böyle bir durumda alan editörleri dilerlerse hakemin değerlendirme süresini uzatabilirler veya dilerlerse çalışmayı yeni bir hakeme göndere bilirler. Eğer süreyi uzatmak istenilirse bunun için ilgili makalenin değerlendirme sayfasına girdikten sonra değerlendirme işlemini henüz tamamlamamış hakemin iletişim penceresinde sistem tarafından oluşturulmuş olan Hatırlatma gönder butonunu seçmek yeterli olacaktır.

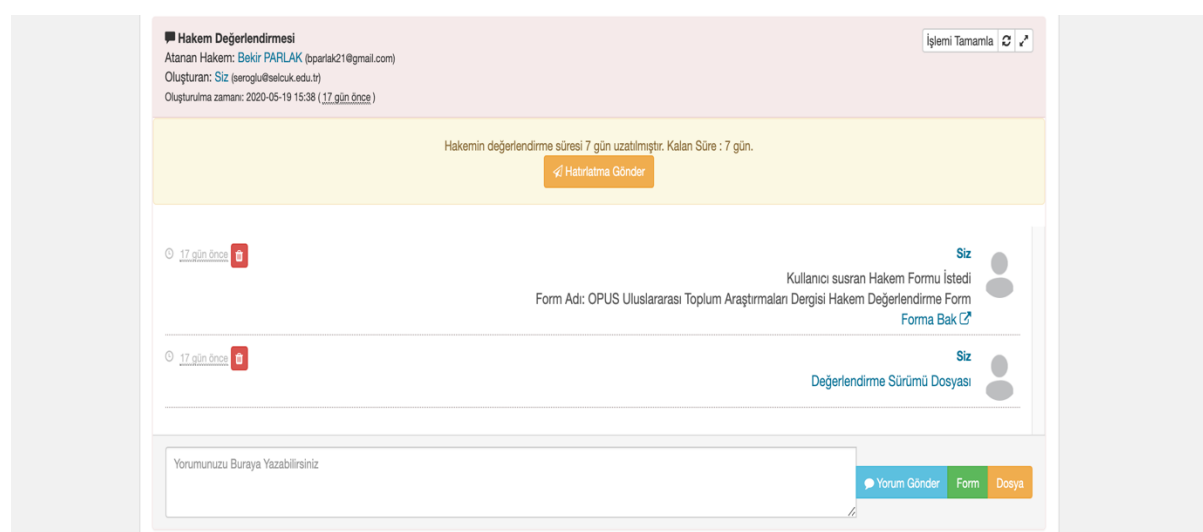

Hakemlerin değerlendirme daveti kabul etmeleri ve değerlendirme işlemini tamamlamalarının ardından (Her iki hakemin de!) Alan editörü hakemlerin geri dönütlerini kontrol eder. Bunun için öncelikle hakemler tarafından doldurulan "Değerlendirme Formunun" kontrol edilmesi gerekmektedir.

Değerlendirme formu üzerinde 14 adet değerlendirme sorusunun yanı sıra formun son bölümünde hakemin çalışma ile ilgili nihai görüşünü belirttiği "Değerlendirme Sonucu" başlıklı bölümün kontrol edilmesi gerekmektedir

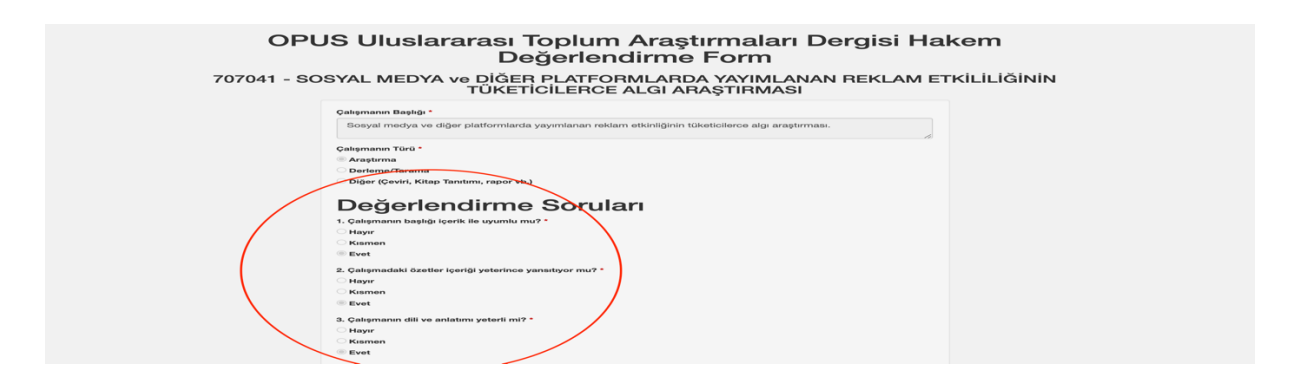

Aşağıdaki ekran görüntüsünde de görüleceği üzere formdaki "Değerlendirme Sonucu" başlıklı bölümde hakemlerden dört seçenekten birisini işaretlemeleri beklenmektedir.

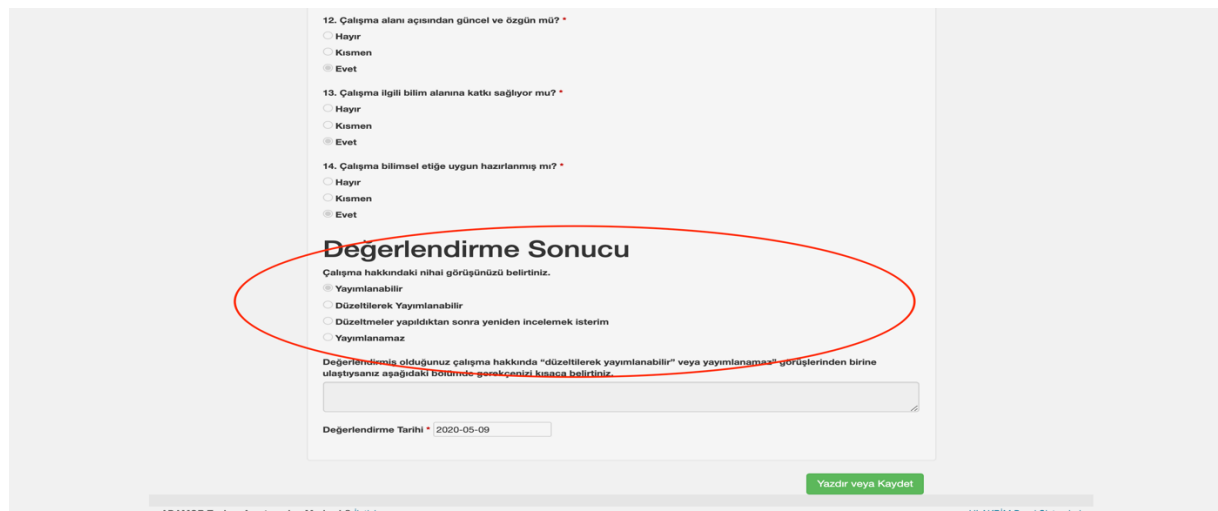

Değerlendirme sonucu bölümünde hakemlere dört farklı seçenek sunulduğu için süreç hakemlerin bu seçeneklere verdikleri yanıtlara göre farklı şekillerde yürütülür. Oluşabilecek farklı süreçler aşağıda detaylı bir şekilde açıklanmıştır.

# **Dikkat !**

OPUS'a gönderilen çalışmaların kabul alabilmesi için en az iki hakemin değerlendirme formunda "Yayımlanabilir" ve/veya "Düzeltildikten sonra yayımlanabilir" görüşünde olması zorunludur!

# **6.1. HER İKİ HAKEMİN "YAYIMLANABİLİR" GÖRÜŞÜNDE OLMASI**

Çalışma ile ilgili eğer her iki hakemde Değerlendirme Sonucu Bölümünde "Yayınlanabilir" seçeneğini seçmişlerse bu durumda Alan Editörü çalışma ile ilgili kendi kanaatini Editör (ler)'e ilgili iletişim penceresini kullanarak ilettikten sonra Editör(ler)den gelen geri dönüte göre çalışma ile ilgili nihai kararı verir.

Eğer makalenin KABUL edilmesi kararlaştırılmışsa öncelikle değerlendirme sayfasında açık tüm iletişim pencerelerinin sol üst köşesinde bulunan "İşlemi Tamamla" butonunun seçilerek tüm pencerelerin kapatılması gerekmektedir.

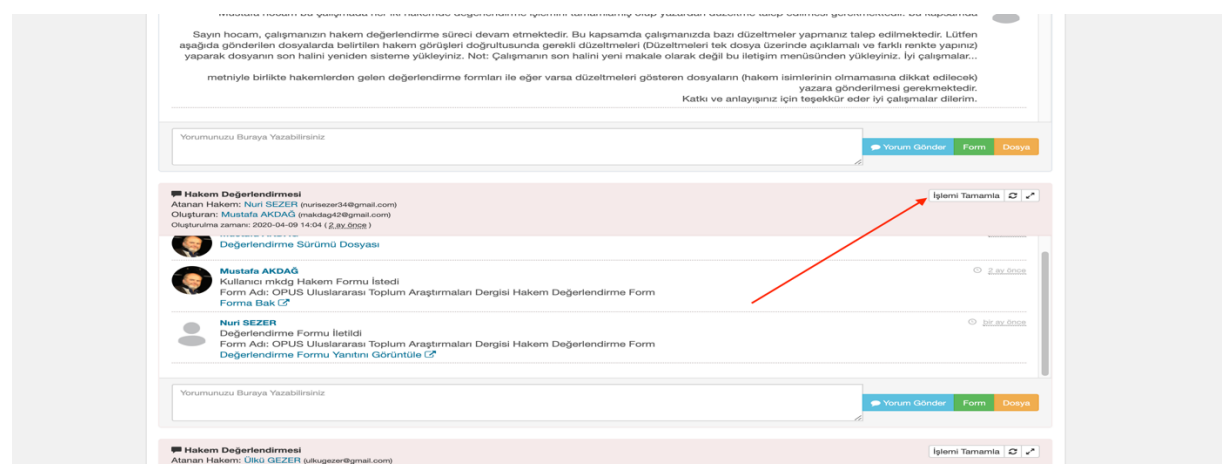

Değerlendirme sayfasındaki tüm iletişim pencereleri kapatıldıktan sonra Değerlendirme için bir işlem seç menüsünden "Makaleyi kabul et ve düzenlemeye geç" seçeneğini seçerek çalışmanın değerlendirme süreci tamamlanır.

> $\overline{\phantom{a}}$ L.

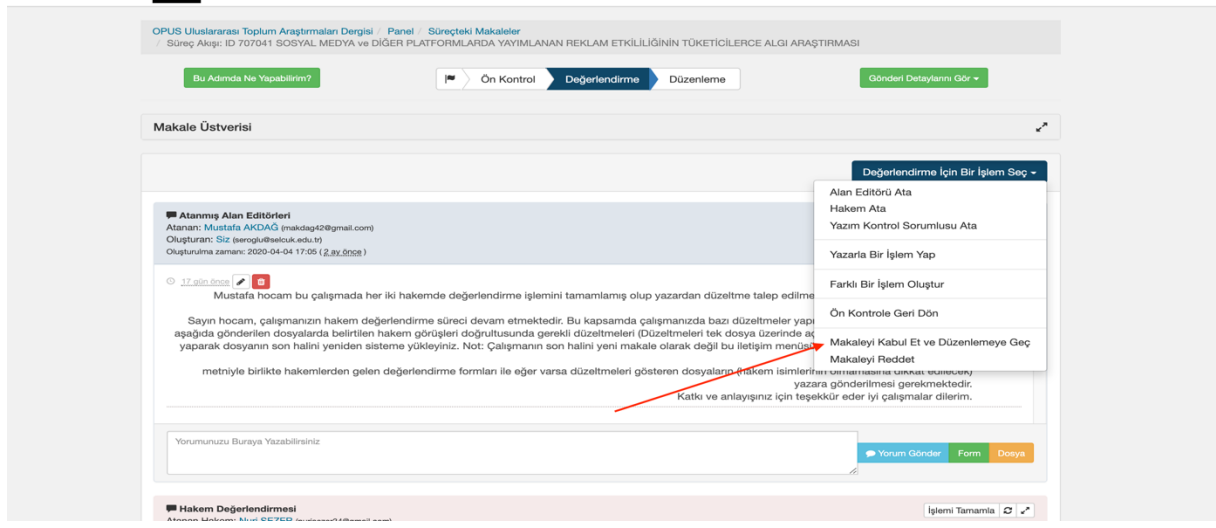

### **1.2. HAKEM VEYA HAKEMLERİN "DÜZELTİLEREK YAYIMLANABİLİR" GÖRÜŞÜNDE OLMASI**

Düzeltilerek yayımlanabilir seçeneği işaretlenmiş ise; "Değerlendirme için Bir İşlem Seç" sekmesi tıklanır. Açılan listeden, "Yazarla Bir İşlem Yap" butonu tıklanır. Böylece, hakem dönüşlerini yazara iletebilmek adına bir iletişim penceresi açılmış olur.

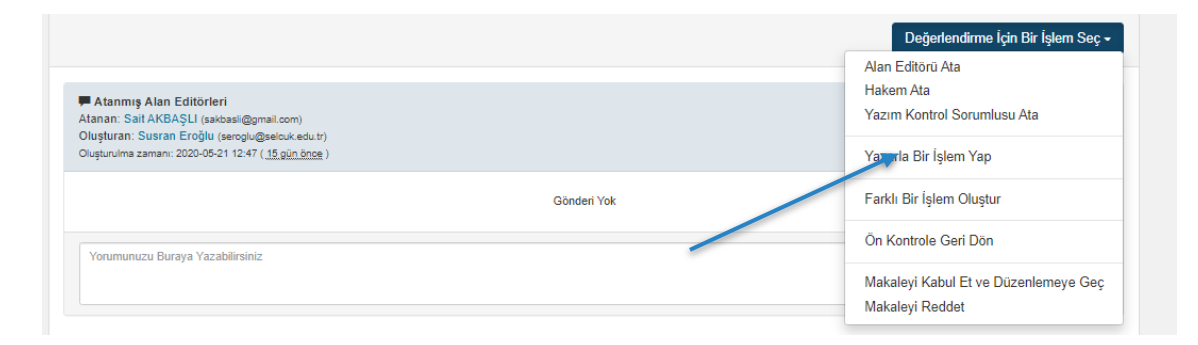

Yazar için açılan iletişim penceresinin alt bölümünde yer alan yorum kutucuğuna aşağıdaki standart metin yazıldıktan sonra yorum butonuna tıklanarak metnin yazara gönderilmesi sağlanır.

Düzeltme talebi için yazarak gönderilebilecek metin örneği

Sayın hocam, çalışmanızın hakem değerlendirme süreci devam etmektedir. Bu kapsamda çalışmanızda bazı düzeltmeler yapmanız talep edilmektedir. Lütfen aşağıda gönderilen dosyalarda belirtilen hakem görüşleri doğrultusunda gerekli düzeltmeleri (Düzeltmeleri tek dosya üzerinde açıklamalı ve farklı renkte yapınız) yaparak dosyanın son halini yeniden sisteme yükleyiniz. Lütfen düzeltme dosyasına isim yazmayınız!

Not: Çalışmanın son halini yeni makale olarak değil bu iletişim menüsünden yükleyiniz. İyi çalışmalar...

Ardından Form butonuna tıklanarak hakemlerden gelen formlar seçilerek iletişim penceresine yüklenir. (Not: Formlarda hakem isimleri bulunmadığı için bu formların gönderilmesinde sakınca bulunmamaktadır!)

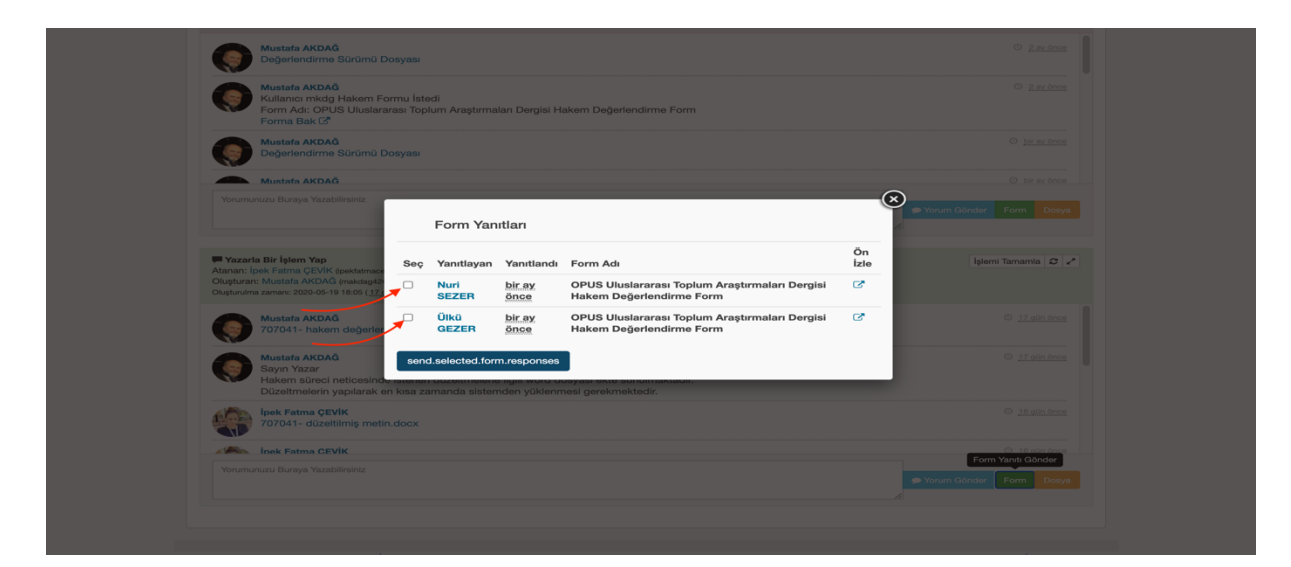

Eğer hakem veya hakemler düzeltme isteklerini dosya üzerinde gerçekleştirmiş ise, bu dosya(lar) yazara gönderilmelidir. Bunun için yazarın iletişim penceresinin sağ alt tarafında bulunan dosya butonu seçilir. Bu buton seçilince ekrana sisteme yüklenen tüm dosyaların bulunduğu bir pencere çıkar buradaki dosyalardan hakemlerin düzeltme taleplerini içeren dosya(lar)ın yanındaki kutucuk(lar seçilerek sol altta bulunan seçilen dosyaları gönder butonu seçilerek dosyalar yazar için oluşturulan iletişim penceresine yüklenmiş olur.

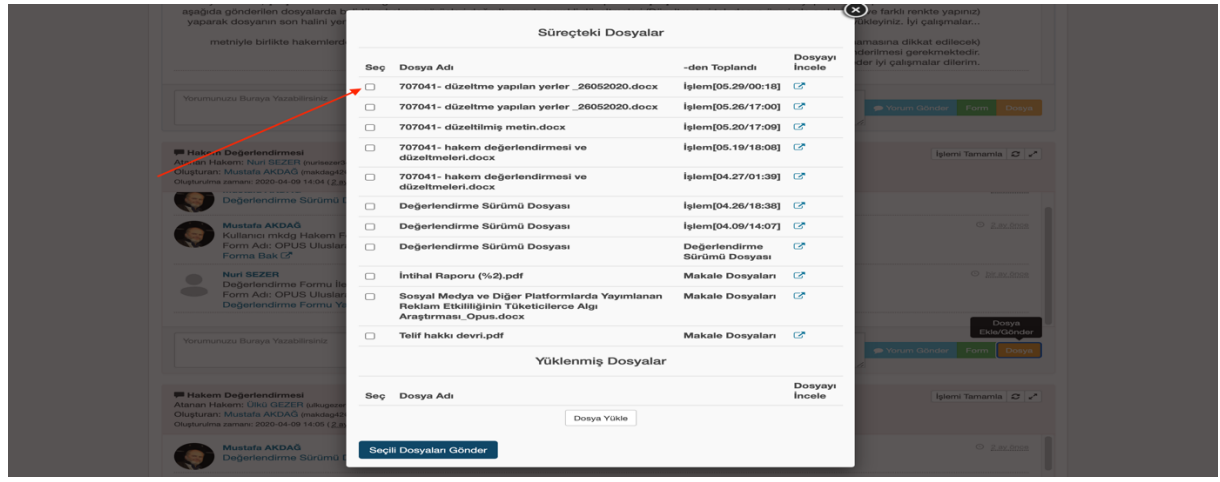

### Dikkat !

Hakemlerden gelen düzeltme talebi dosyaları yazarlara iletilirken hakemlerin kimliklerini belirtecek bir bilginin olup olmadığı mutlaka kontrol edilmelidir. Yazara ya da hakeme ait kişisel bilgiler dosyada yer alıyorsa bunlar silinmelidir. Bunun için ilgili dosya bilgisayara indirilerek hakemle ilgili tüm bilgiler silinir ve yazarın iletişim penceresinin sağ altındaki Dosya butonuna tıkladıktan sonra açılan süreçteki dosyalar başlıklı pencerenin altında bulunan dosya yükle butonu seçilerek ilgili dosya sisteme yüklenir ve yazara bu dosya gönderilir!

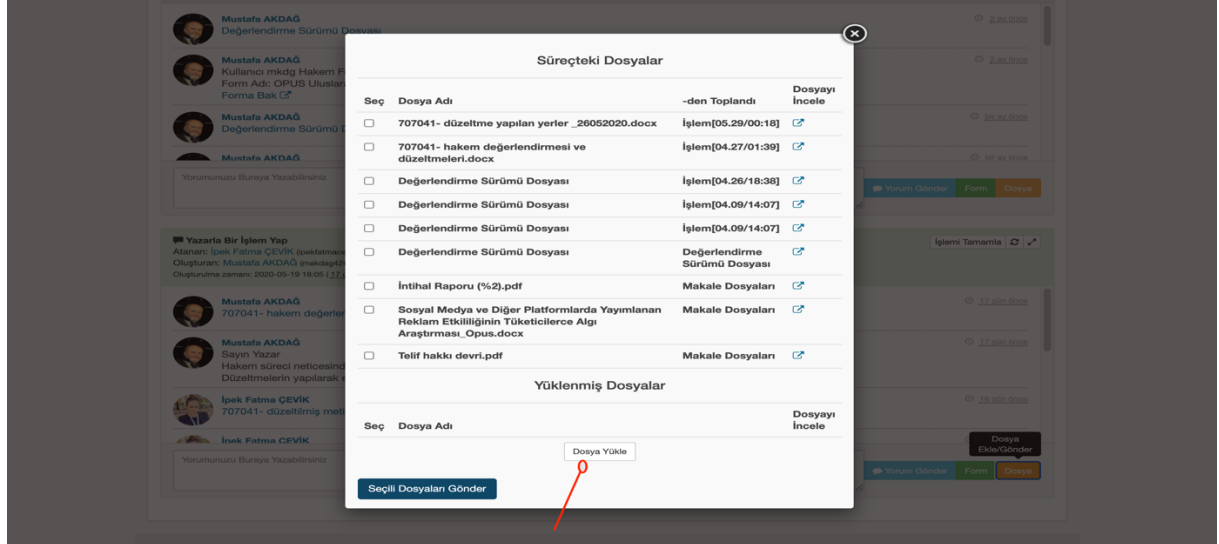

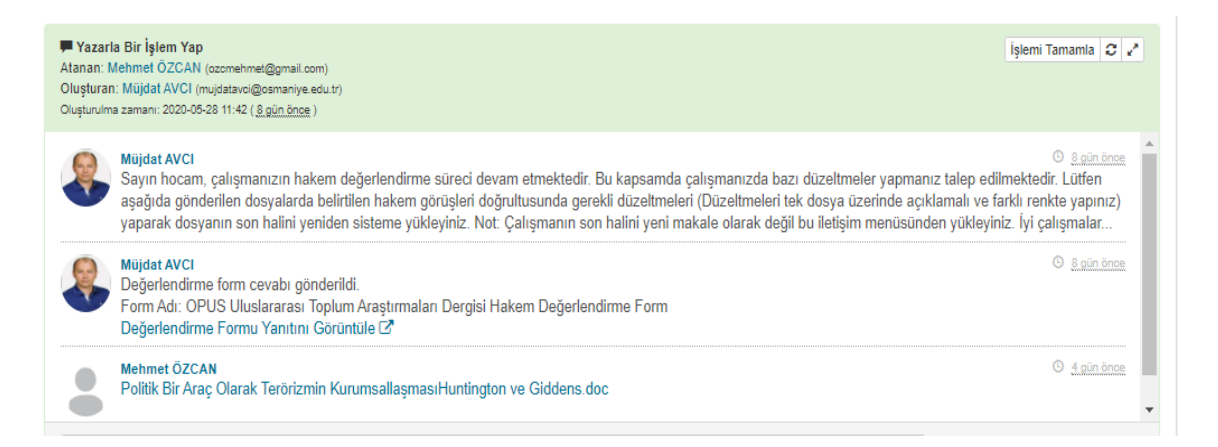

Yazardan gelen düzeltme dosyası alan editörü tarafından talep edilen düzeltmelerin yapılıp yapılmadığı konusunda kontrol edilir.

Şayet yazar gerekli düzeltmeleri yapmamışsa, yaptığı halde yapılan düzeltmeleri farklı bir renkte veya açıklamalı olarak belirtmemişse bunların düzeltilmesi için tekrar yazara geri dönüt yapılarak istenenlerin yapılması sağlanır.

Yazar tarafından istenen tüm düzeltmeler yapıldıktan sonra Alan Editörü çalışma ile ilgili kendi kanaatini Editör (ler)'e ilgili iletişim penceresini kullanarak ilettikten sonra Editör(ler)den gelen geri dönüte göre çalışma ile ilgili nihai kararı verir.

Eğer makalenin KABUL edilmesi kararlaştırılmışsa öncelikle değerlendirme sayfasında açık tüm iletişim pencerelerinin sol üst köşesinde bulunan "İşlemi Tamamla" butonunun seçilerek tüm pencerelerin kapatılması gerekmektedir.

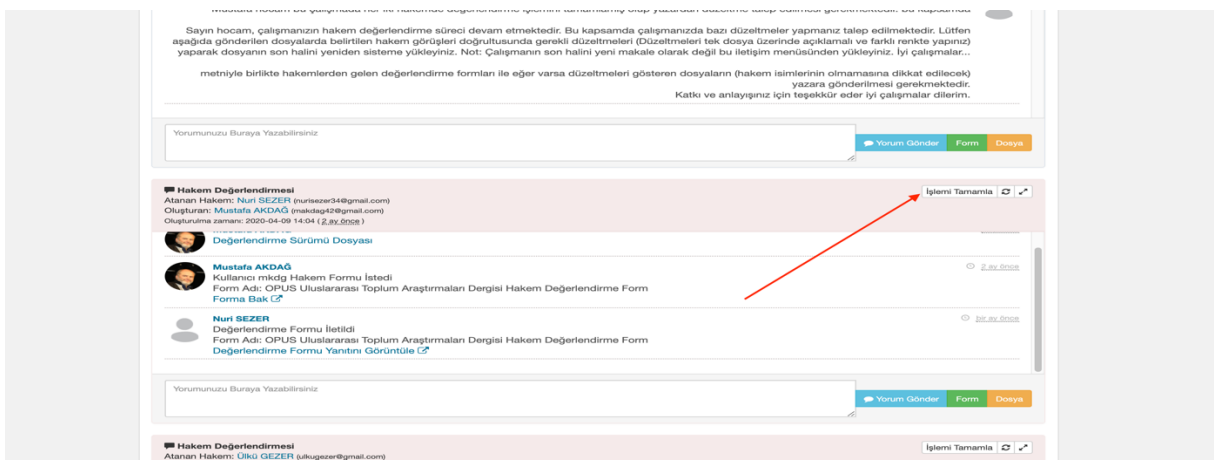

Değerlendirme sayfasındaki tüm iletişim pencereleri kapatıldıktan sonra Değerlendirme için bir işlem seç menüsünden "Makaleyi kabul et ve düzenlemeye geç" seçeneğini seçerek çalışmanın değerlendirme süreci tamamlanır.

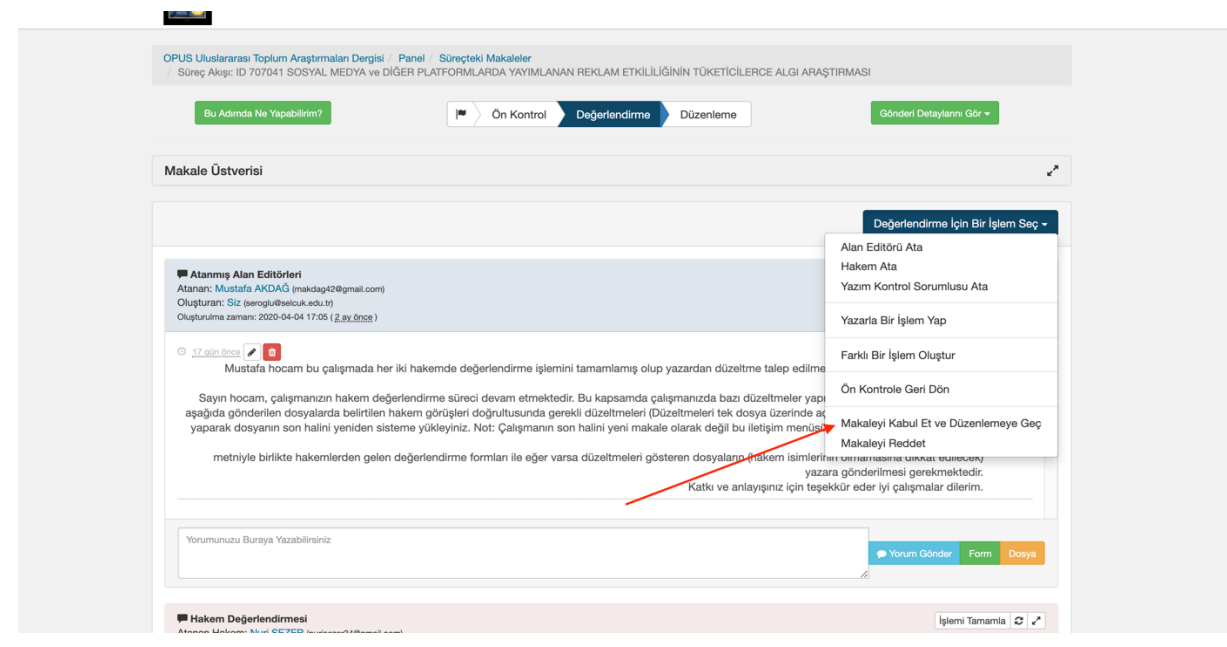

# **1.3. HAKEM VEYA HAKEMLERİN "DÜZELTMELER YAPILDIKTAN SONRA YENİDEN İNCELEMEK İSTERİM" GÖRÜŞÜNDE OLMASI**

Eğer hakemlerden birisi veya her ikisi Değerlendirme formunun sonuç bölümünde "Düzeltmelerden sonra tekrar görmek isterim" seçeneği işaretlenmiş ise; bir önceki bölümde açıklandığı gibi hakem(ler) tarafından talep edilen düzeltmeler, yazara gönderilir.

Yazardan gelen düzeltme dosyası alan editörü tarafından talep edilen düzeltmelerin yapılıp yapılmadığı ve dosya üstünde yazarın kimliğini belirtecek bir herhangi bir bilginin olup olmadığı konusunda kontrol edilir.

Şayet yazar gerekli düzeltmeleri yapmamışsa, yaptığı halde yapılan düzeltmeleri farklı bir renkte veya açıklamalı olarak belirtmemişse veya dosya üzerinde yazarın kimliğini belirtecek bir ifade eklemişse bunların düzeltilmesi için tekrar yazara geri dönüt yapılarak istenenlerin yapılması sağlanır.

Yazar tarafından istenen tüm düzeltmeler yapıldıktan sonra "Düzeltmeler yapıldıktan sonra tekrar incelemek isterim" talebinde bulunan hakem veya hakemlerin iletişim pencerelerinin altında yer alan yorum ekleme kutucuğuna;

"Sayın hocam daha önce değerlendirmesini yapmış olduğunuz çalışmanın önerileriniz doğrultusundan yazar tarafından düzenlenmiş hali tekrar inceleme talebiniz üzerine yeniden görüşlerinize sunulmuştur. Sizden ricamız çalışmanın son hali ile ilgili görüşleriniz değerlendirme formu üzerinde belirtmenizdir. Katkı ve anlayışınız için teşekkür eder iyi çalışmalar dilerim..."

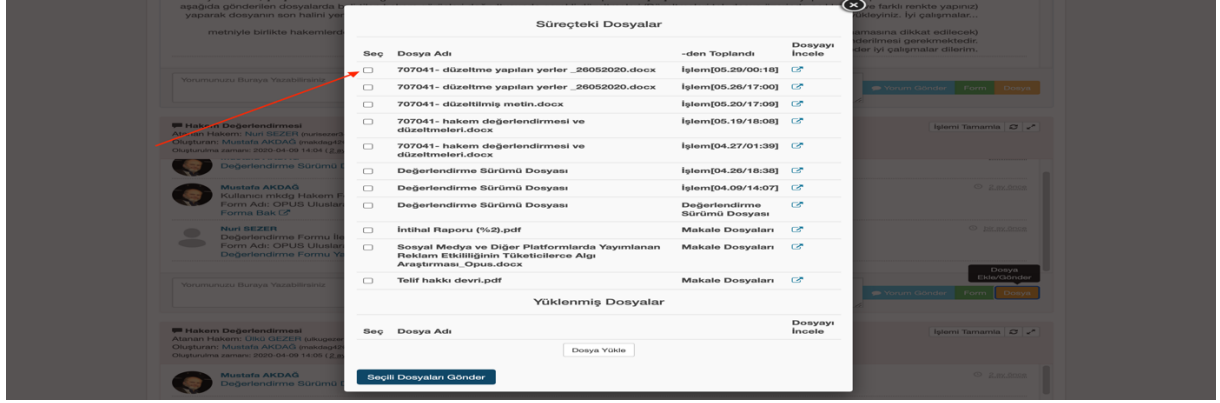

İfadesiyle birlikte yazardan gelen düzeltme dosyası ve değerlendirme formu hakeme tekrar gönderiler. Bunun için tekrar inceleme talebinde bulunan hakemin iletişim penceresinin altındaki form ve dosya butonları kullanılır ve hakem veya hakemlerin ikinci dönüşü beklenir.

İkinci gönderilen Değerlendirme formu'nda yer alan hakem görüşüne göre yukarıda yer alan işlemler tekrar uygulanır.

## **1.4. HAKEM VEYA HAKEMLERİN "YAYIMLANAMAZ" GÖRÜŞÜNDE OLMASI**

Hakemlerimiz, değerlendirmelerinde çalışmaların yayımlanamaz olduğuna dair görüş sunabilirler. Atanan 2 hakemden biri red cevabı vermiş ise, çalışmaya 3. bir hakem atanarak, hakemin cevabına uygun olarak işlem yapılır. Hakemlerden 2'si de red cevabı vermişler ise, reddetme nedenleri yazarlara iletilerek, çalışmalar yayın planından çıkarılır. Burada önemli husus, hakemler arasında çalışma ile alakalı oy çokluğunun oluşmasıdır. Çalışmaların yayımlanabilmesi için 2 hakemin olumlu geri dönüt vermesi gerekmektedir. Çalışmanın reddedilmesi için ise 2 hakemin olumsuz geri dönüt vermesi gerekmektedir. Çalışmaların etik olarak yayına kabul edilmesi, bu oy çokluğuna bağlıdır.

# **6.5. MAKALENİN REDDEDİLMES<sup>İ</sup>**

Alan editörleri OPUS'a gönderilen makalelerin değerlendirme sürecinden sonra kabul veya reddedilmesi konusunda ki görüşlerini Editör(ler)'le paylaştıktan sonra eğer çalışmanın Reddedilmesi kararı verilirse Alan editörü veya Editör(ler) değerlendirme için bir işlem seç menüsünden "Makaleyi Reddet" seçeneğini seçerek makalenin reddedilmesi sürecini başlatır.

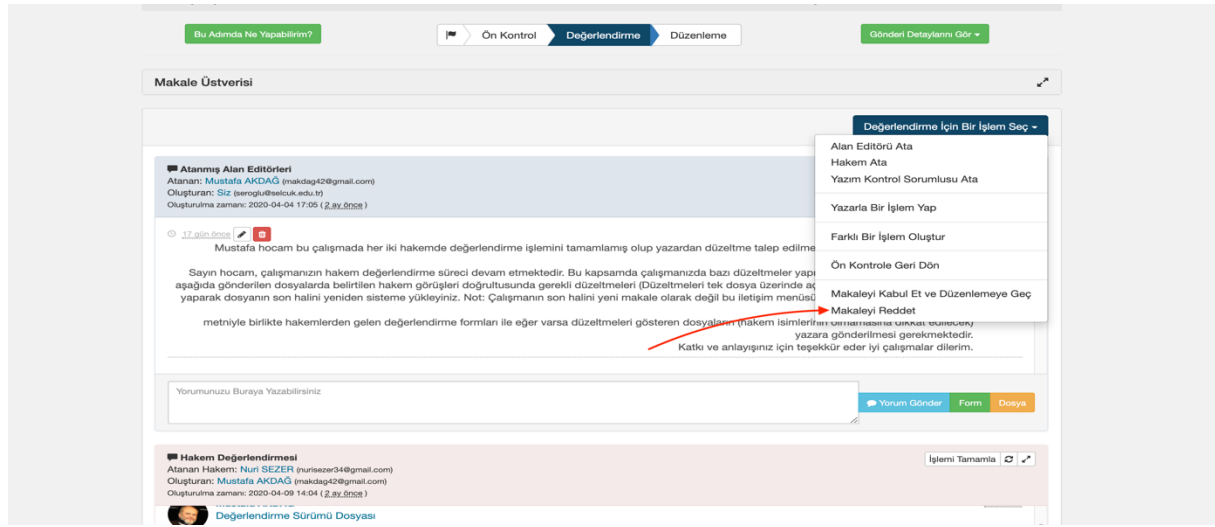

Makaleyi reddet seçeneği seçildiğinde ekrana "Makaleyi Reddet" başlıklı bir pencere açılır. Açılan bu penceredeki "İçerik" başlıklı kutucuğun içerisinde sistem tarafından otomatik oluşturulmuş metnin altına Red gerekçesi yazıldıktan sonra pencerenin sağ alt köşesinde bulunan yeşil renkli "Makaleyi Reddet" butonu seçilerek makalenin reddedilmesi süreci tamamlanır.

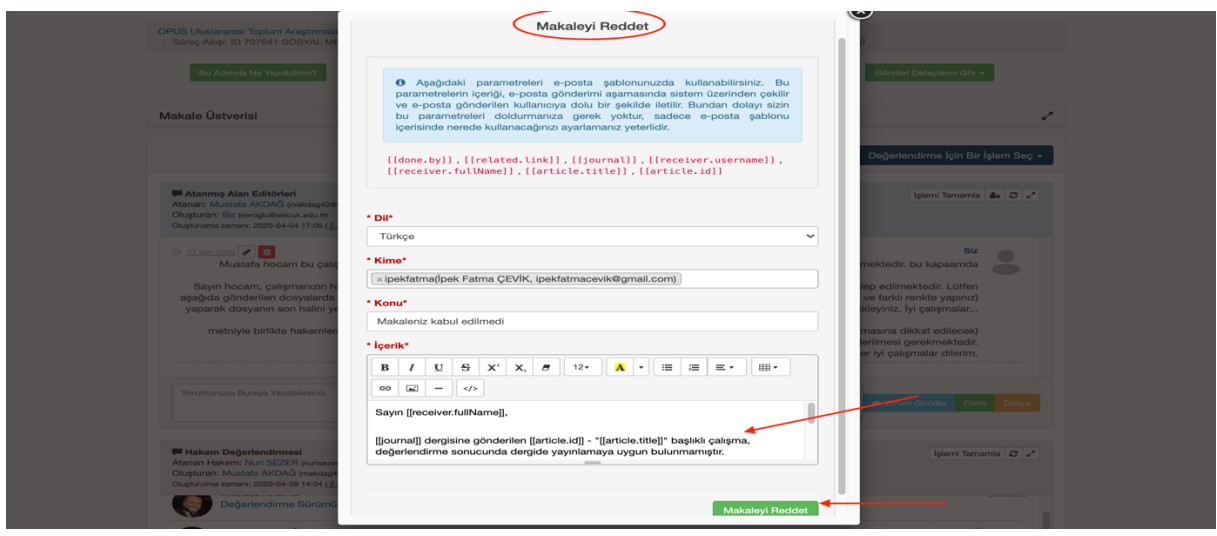

#### 7. Düzenleme ve Yayın

Düzenleme aşaması; hakemler tarafından onay verilmiş çalışmaların, dizgi ve mizanpaj işlemlerinin yapıldığı aşamadır. Bu aşamada çalışmalar, dergi yayım şablonuna uygun bir biçimde düzenlenir. Akademik yazım kuralları ve APA 6.0 versiyonuna uygun olarak, kaynakça, metin içi göndermeler, tablolar ve şekiller yeniden düzenlenir. Dizgi ve mizanpaj yapıldıktan sonra çalışmalar, son kontroller ve eksik bilgilerin tamamlanması amacı ile yazarlara gönderilir. Yazarlardan bu esnada tamamlanmamışsa "Extended Abstract" ve intihal raporu istenmektedir. Akademik yazım kurallarına ve etiğine göre uygun sınır %15'tir. Yazarlar gerekli belgeleri ve çalışmalarında belirlenen eksikliklerin tamamlanmış nüshalarını mail yoluyla dergimize iletir ve yayın sürecine geçilir.

 Son halini almış olan çalışmalar mail yoluyla bizlere gönderildikten sonra, çalışmaların meta-dataları Dergiparkta güncellenir. Güncellemenin akabinde, çalışmanın PDF formatı yüklenerek, nihai yayın tarihine kadar, Erken Görünüm Dosyası olarak dergimizin, Dergiparkta yer alan Anasayfasında yayımlanmış olur.

### 8. Sık Sorulan Sorular

- 1. Atanan hakemler davete cevap vermiyor. Ne yapmalıyım?
	- Cevap verilmemiş ise hakem değerlendirmesi uzatılır ya da işlem kapatılarak yeni bir hakem atanır.
- 2. Çalışmanın kabul edilmesi gerekli minimum koşullar nelerdir?
	- 2 hakemin Değerlendirme formunda; yayımlanabilir, düzeltilerek yayımlanabilir ve düzeltmelerden sonra görmek isterim seçeneğini işaretlemiş olmak, dergi konu kapsamına uygun bir çalışma olmak.
- 3. Eğer hakemlerden biri red cevabı vermişse ne yapmalıyım?
	- Hakemlerden biri çalışmaya red cevabı vermişse 3. Bir hakem atanarak nihai karar beklenir. 2 hakem red vermişse, hakem görüşleri de yazara iletilerek, çalışma reddedilir.
- 4. Yazarlar resmi yazı istiyor ne yapmalıyım?
	- Hiçbir yazara yayın tarihi ile alakalı bir öngörüde bulunulamaz. Yayına kabul edilen yazılar, Erken Görünüm Dosyası olarak yayımlanmaktadır. Planlanan yayın tarihinden önce, yazarın bir resmi yazıya ihtiyacı olmuş ise, yazara Editör ya da editör yardımcısı tarafından resmi yazı gönderilir.
- 5. Yazarlar makalenin durumunu merak ediyor, ne yapmalıyım?
	- Çalışmaların mevcut durumları, hakem ismi belirtmeden yazara iletilebilir ya da yazar opusdergi@gmail.com adresine yönlendirilebilir.